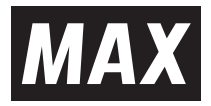

# **CM-300Ⅱ 取扱説明書・保証書**  Bepop

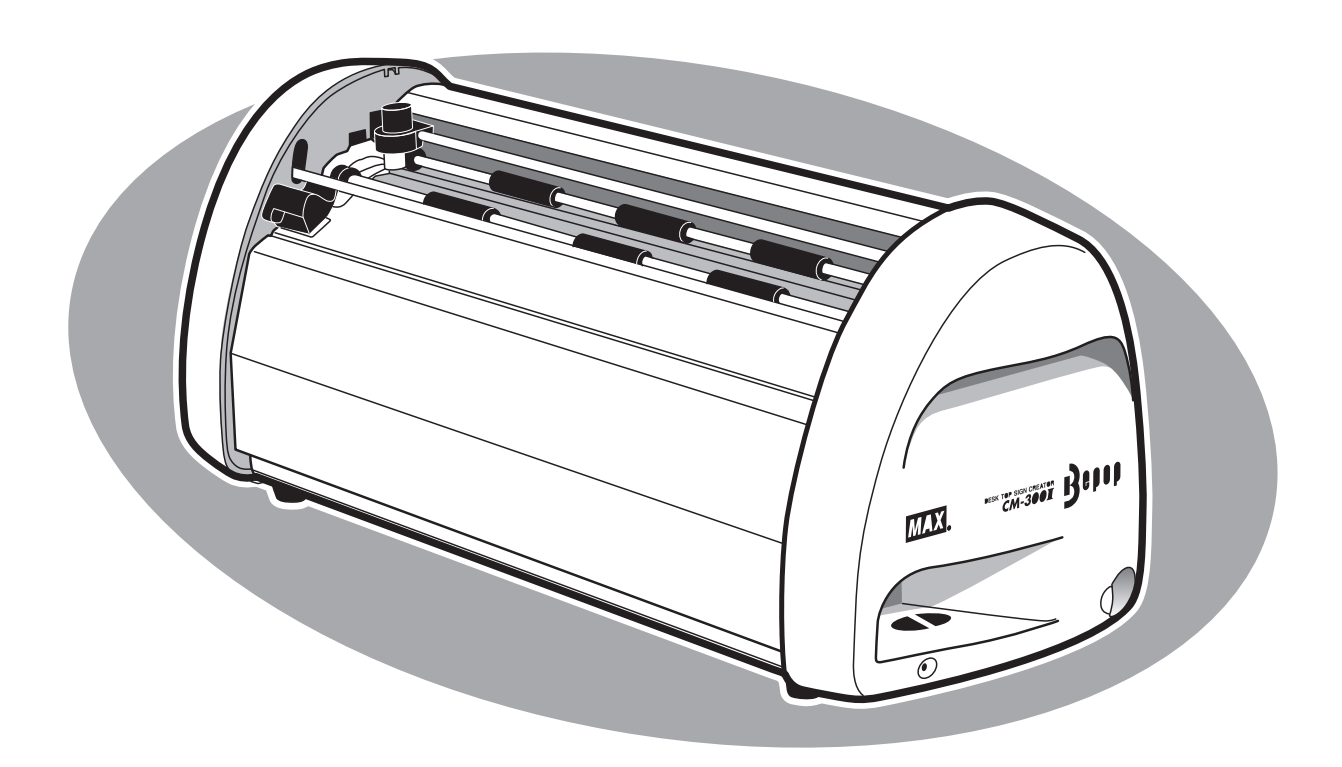

●ご使用前に必ずこの取扱説明書をお読みください。本書は、必ず保管してください。

●本書の内容の一部または全部を無断で転載することは禁じられています。

●本書の内容に関しては、将来予告なしに変更することがあります。

●最新情報は弊社ホームページをご参照ください。

**MEMO** 編集ソフト「BepopPC EX」の取扱説明、詳細につきましては、ソフトと同時にインストール される「BepopPC EX 操作マニュアル」をご参照ください。

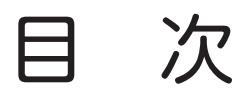

# 必ずお読みください

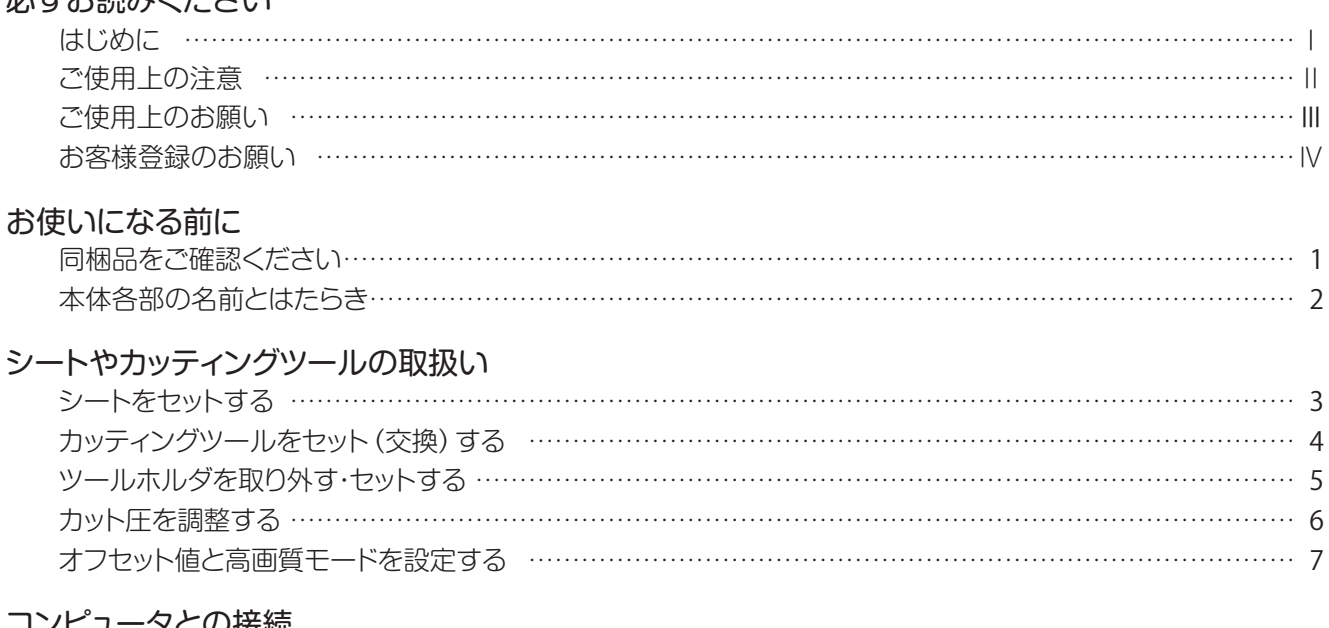

# コンピュータとの接続

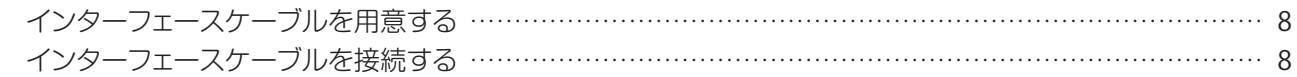

#### ソフトウェアのインストール

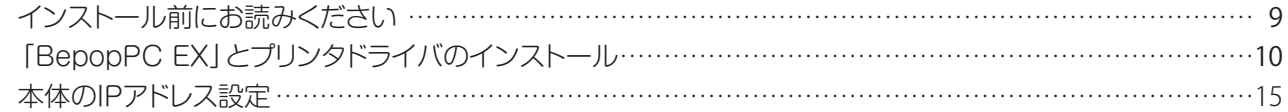

# まず使ってみましょう

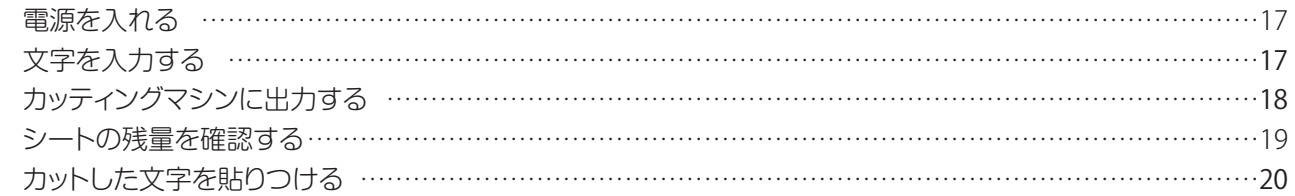

#### アンインストールの方法

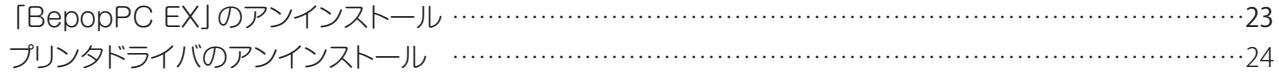

# こんなときは

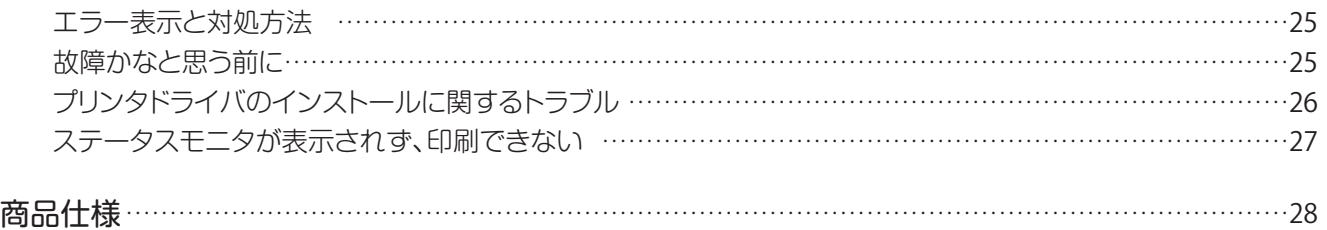

# 必ずお読みください

# はじめに

この度は、ビーポップCM-300Ⅱをご購入いただき、誠にありがとうございます。本機種は、切り文字で看板やウィン ドウディスプレイなどの表示物を、どなたでも簡単に作れるカッティングマシンです。 ご自分で思いのままに創る表示物で、タイムリーで手軽な情報発信にお役立てください。

なお、末永くご愛用いただくため、この取扱説明書に従ってお取り扱いいただけますようお願い申し上げます。

# **■VCCIについて**

この装置は、情報処理装置等電波障害自主規制協議会(VCCI)の基準に基づくクラスB情報技術装置です。この 装置は、住宅環境で使用することを目的としていますが、この装置がラジオやテレビジョン受信機に接近して使用 されると、受信障害を引き起こすことがあります。

取扱説明書に従って正しくお取扱いください。

# **■表示について**

この取扱説明書および商品は、本機を安全に正しくお使いいただくためにいろいろな表示を使用しています。 表示の意味は次の通りです。

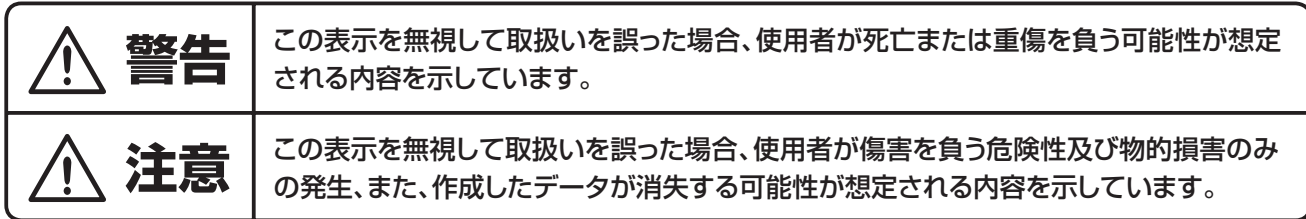

#### **■絵表示について**

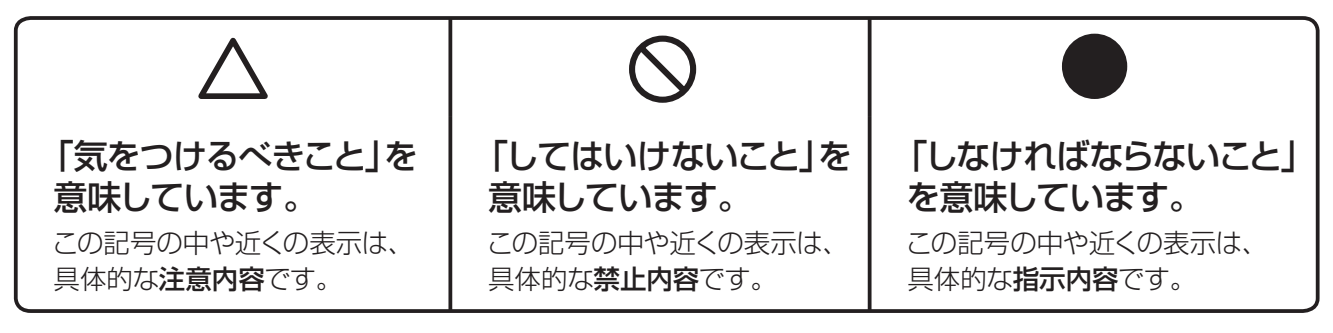

# ■お願いる

本機が故障し、修理が必要になることが想定される操作や、現状復帰するためにリセットなどの操作 が必要になるので絶対に行ってはいけないことが書かれています。

**MEMO** 

操作上のポイントおよび知っていると便利なことが書かれています。

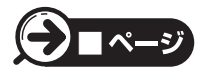

説明のページが異なる場合に参照するところが書かれています。

# ご使用上の注意

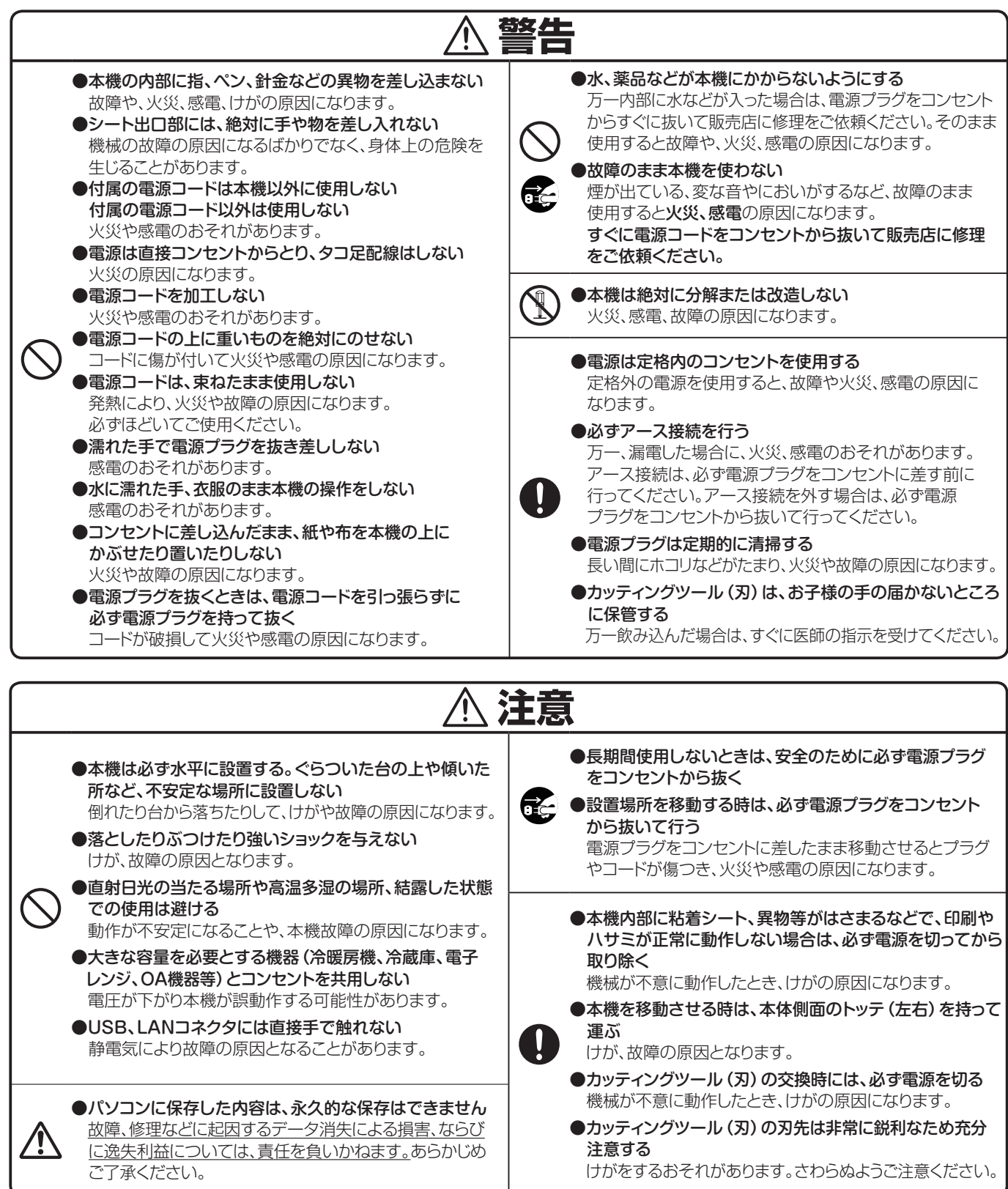

# 免責事項

本取扱説明書の記載内容を守らなかったことにより生じた損害や、故障等の使用不能の際に生じた損害や逸失 利益、およびこれにより生じた2次的な損害につきましては、当社は一切の責任を負いません。あらかじめご了承 ください。

# ご使用上のお願い

機械のトラブルを避け本機の故障を未然に防止するために、下記の事項を必ず守ってください。

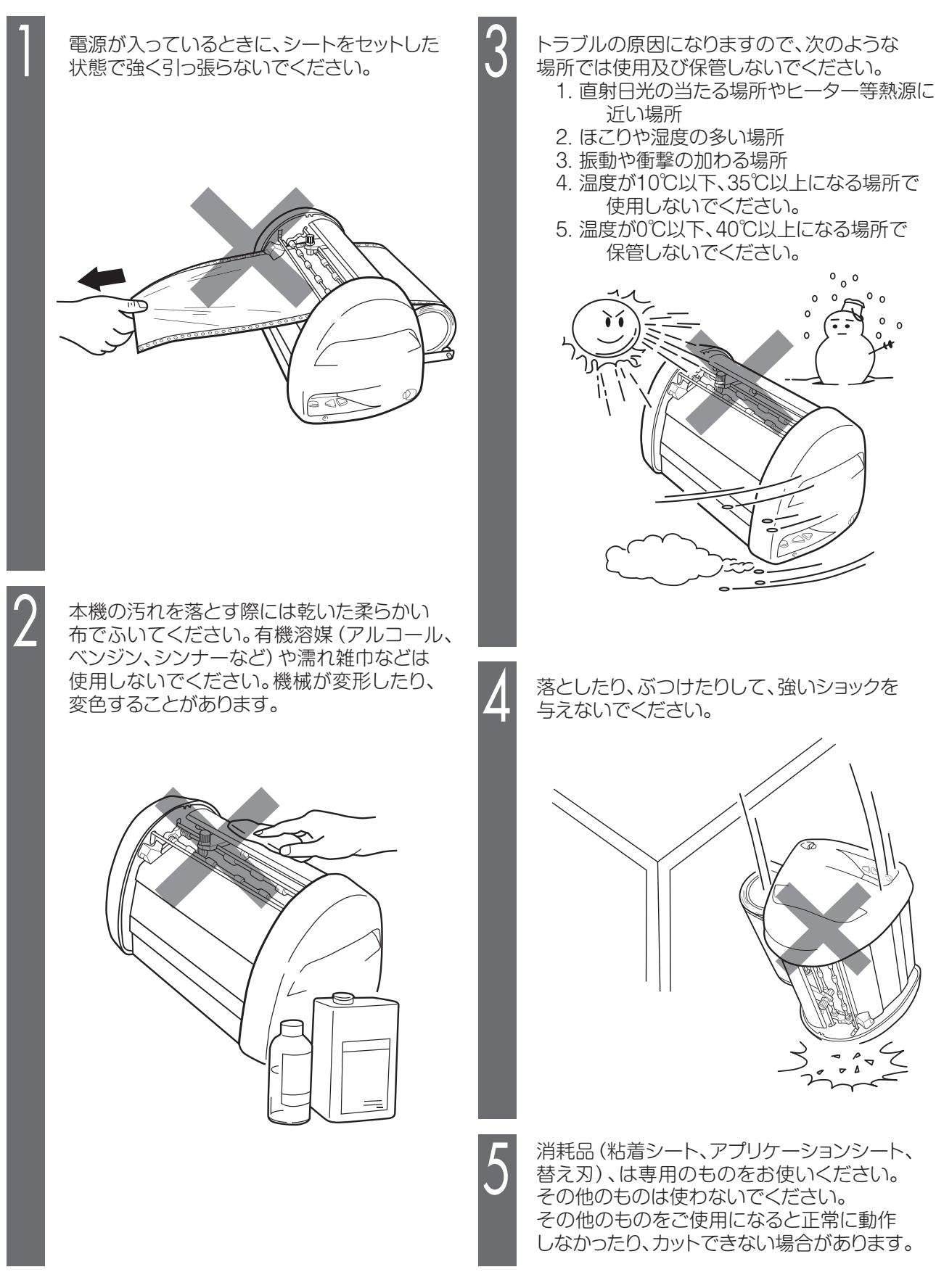

# お客様登録のお願い

本製品をご使用の前に必ずお客様登録を行ってください。

同梱されている別紙「お客様登録のお願い」を参照の上、登録作業をお願いします。

登録後に開設されるマイページにて認証番号が発行されますので、編集ソフト「BepopPC EX」起動時に表示さ れる「お客様登録のお願い」画面に4~6桁の【認証番号】の入力をお願いします。

認証番号を入力されない場合、ソフト起動時に毎回「お客様登録のお願い」画面が表示されてしまいますので、画 面を保存、または印刷のうえ、ソフト起動時に必ず認証番号の入力をお願いします。

#### **お客様登録を行うことで**

・ご購入から1ヵ月以内の登録で、修理代替機の割引サービス

- ・Bepopの他活用事例や新製品などのお役立ち情報の提供
- ・BepopPC EXの最新版のダウンロード

を受けることができます。

最新のサービス内容に関しては、弊社ホームページをご確認ください。

#### **■お客様登録から認証完了までの手順**

①お客様登録サイトの手順に沿って登録を行う

 本体同梱の別紙「お客様登録のお願い」または、編集ソフト「BepopPC EX」起動時に表示される「お客様登 録のお願い」画面で記載されている二次元コードをスマートフォン等で読み取って、お客様登録ログインペー ジから画面に沿って新規登 録を行ってください。登録が完了すると認証番号が発行されます。 ※二次元コードから登録を行うと品番、製造番号の入力の必要がなく便利です。

②編集ソフト「BepopPC EX」の「お客様登録のお願い」画面で「製造番号」と「認証番号」を入力する 製造番号の欄には登録するプリンタ本体の製造番号を、認証番号の欄には手順①で発行された認証番号をそ れぞれ入力し「確定」ボタンを押して認証を完了してください。認証番号を忘れてしまった場合は、登録完了の メール内、またはマイページの「登録商品の参照」で認証番号を確認することができます。 ※認証番号は機械、登録者属性毎に異なります。機械使用者毎の登録をお願いします。

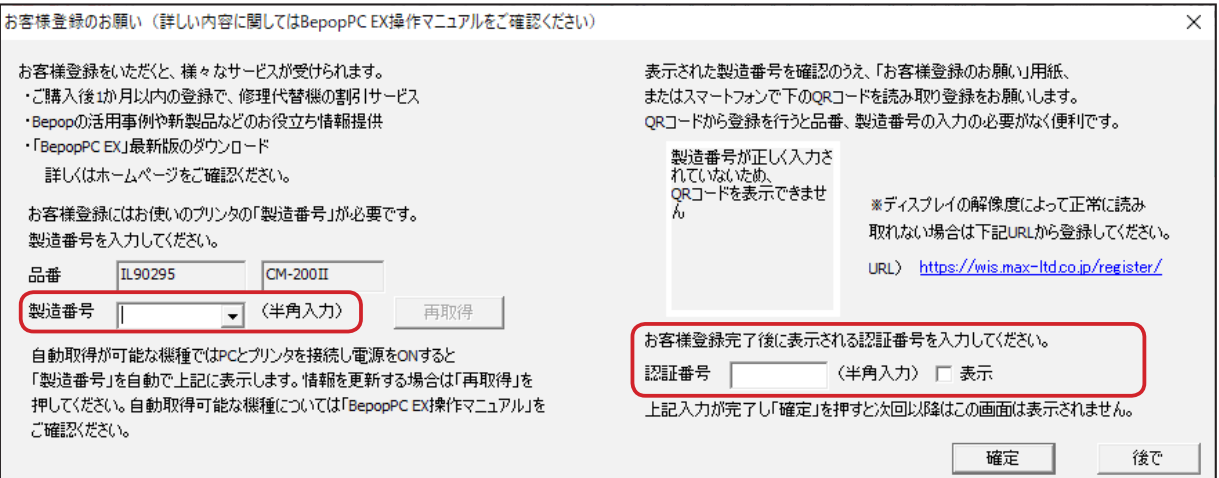

# お使いになる前に

# 同梱品をご確認ください

箱を開けて、下記のものがすべて揃っていることを確認してください。

① カッティングマシン本体 ② ACコード

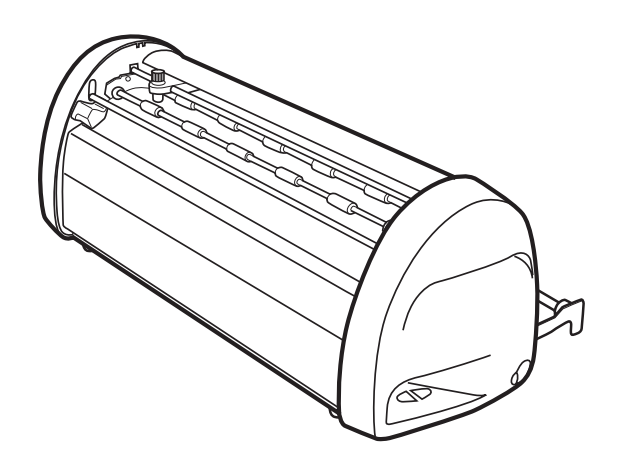

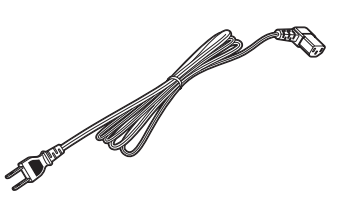

③ USBケーブル

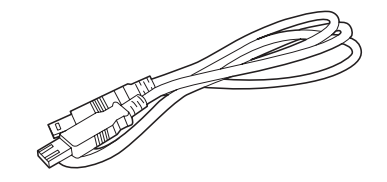

④ カッティングツール(1本) 60 ピンセット てんじゅう ふきゅう

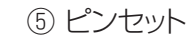

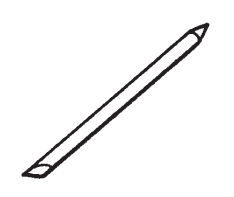

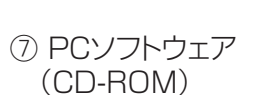

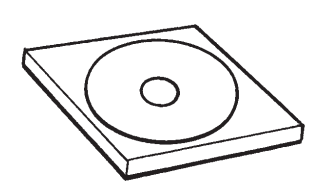

⑩ ソフトウェア使用許諾契約書 ⑪ お客様登録のお願い

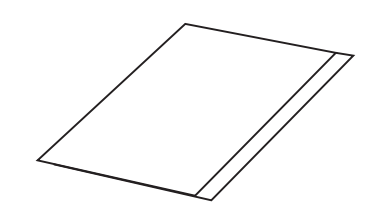

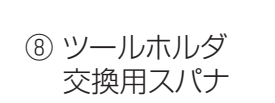

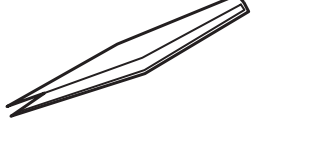

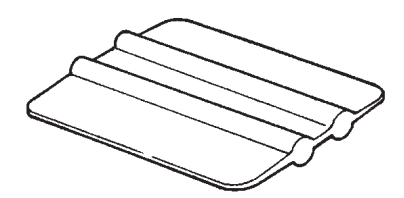

⑨ 取扱説明書(本書)

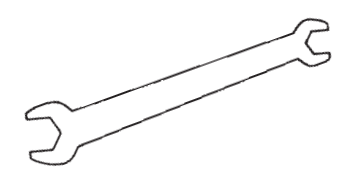

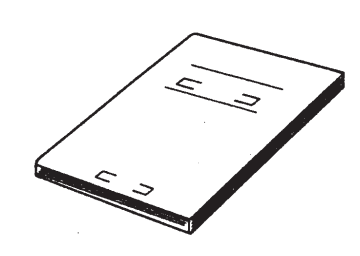

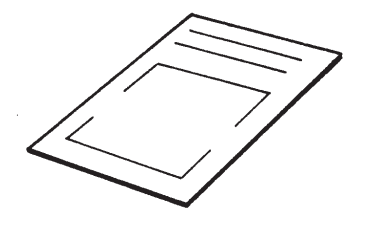

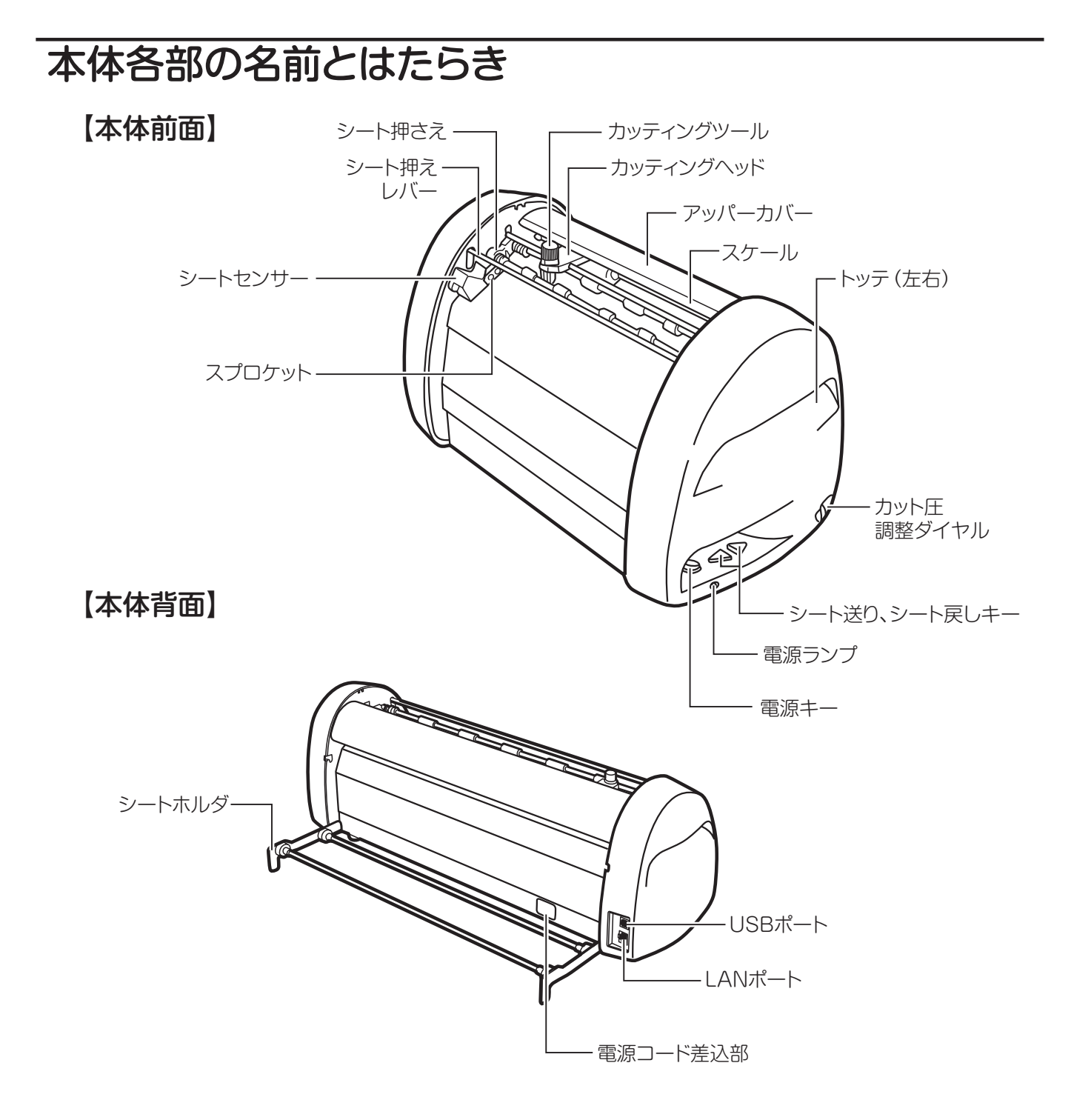

# 【キーの主な機能】

電源キー :電源のON/OFFをするボタンです。

電源ランプ :電源がONの時、緑色で点灯します。 エラー状態の時、赤色で点灯または点滅します。 (エラーの詳細についてはPC画面に表示されるステータスモニタの内容をご確認ください)

- シート送りキー : 押し続けている間、シートを送ります。
- シート戻しキー : 押し続けている間、シートを戻します。

# シートやカッティングツールの取扱い

# シートをセットする

CM-300Ⅱにビーポップシートをセットする

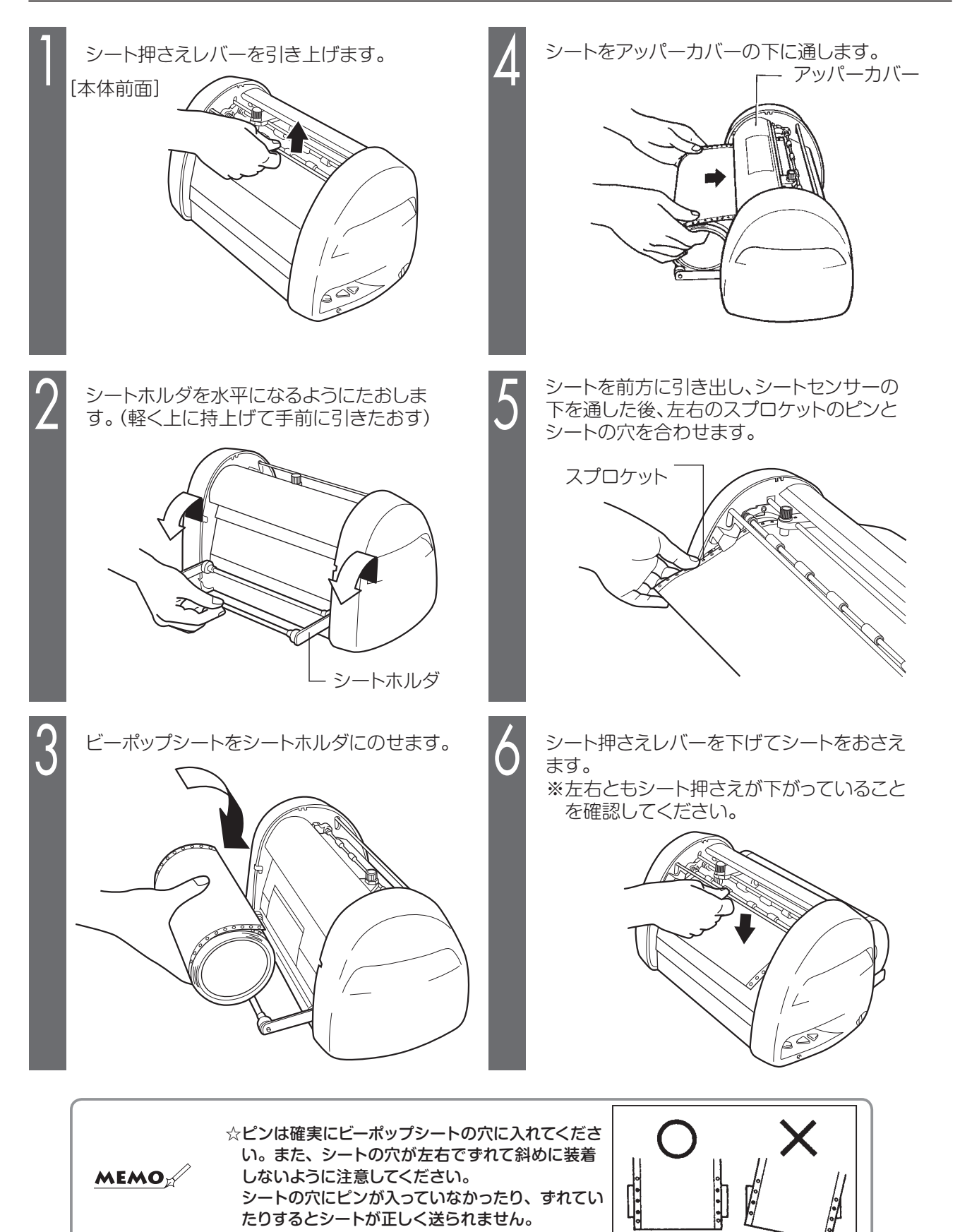

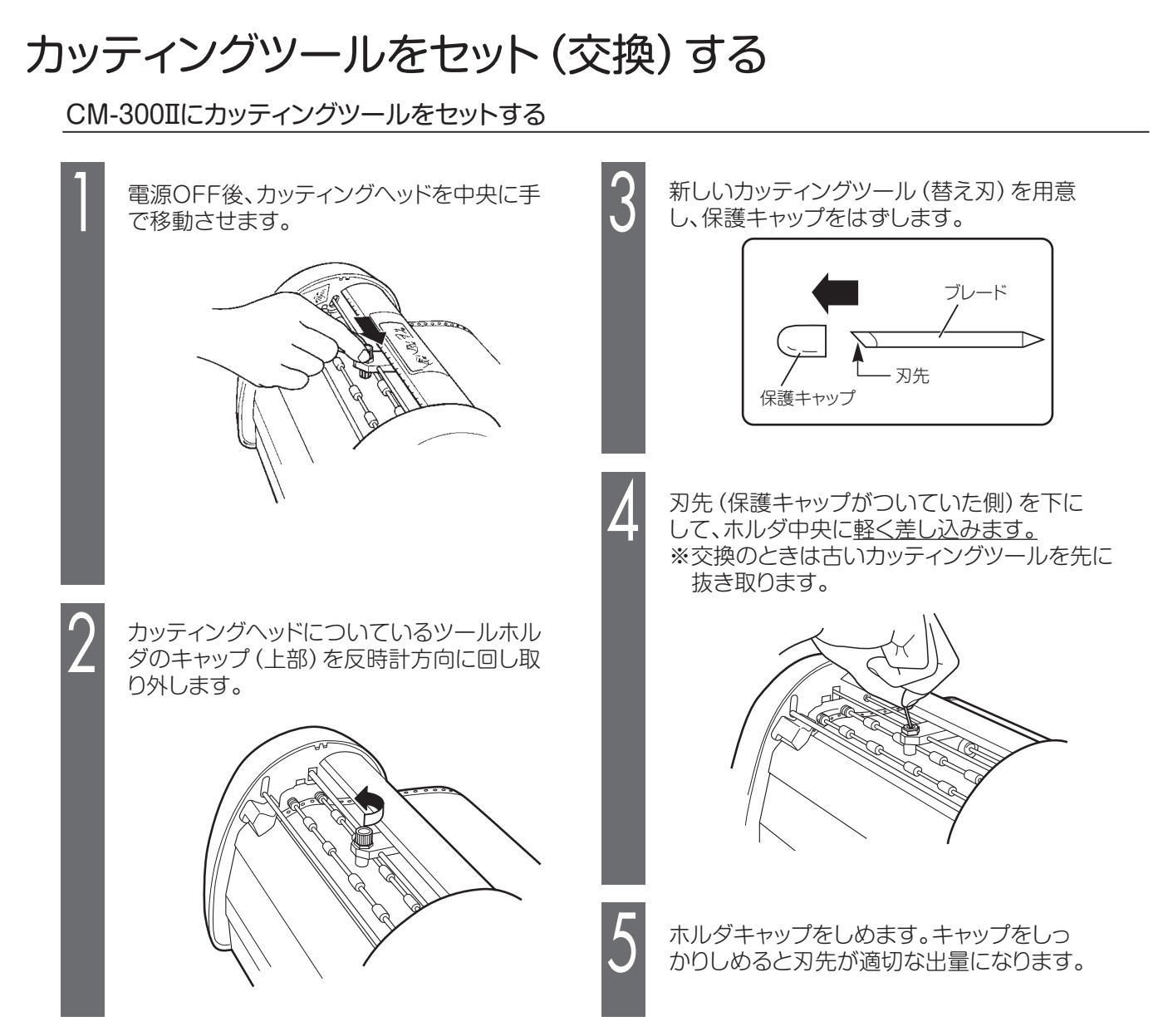

#### とお願いっ

- ☆カッティングツールを差し込むときは、押し込まないように注意してください。押し込んで装着すると刃先が出過ぎてしまい、 シートを傷つけたりカッティング不良を引き起こしたりします。また、カッティングツールの寿命を早めます。
- ☆カッティングツールは慎重に交換してください。誤って本体内部に入ってしまった場合は、最寄りの当社営業所またはマックスエン ジニアリングサービス㈱窓口へご相談ください。

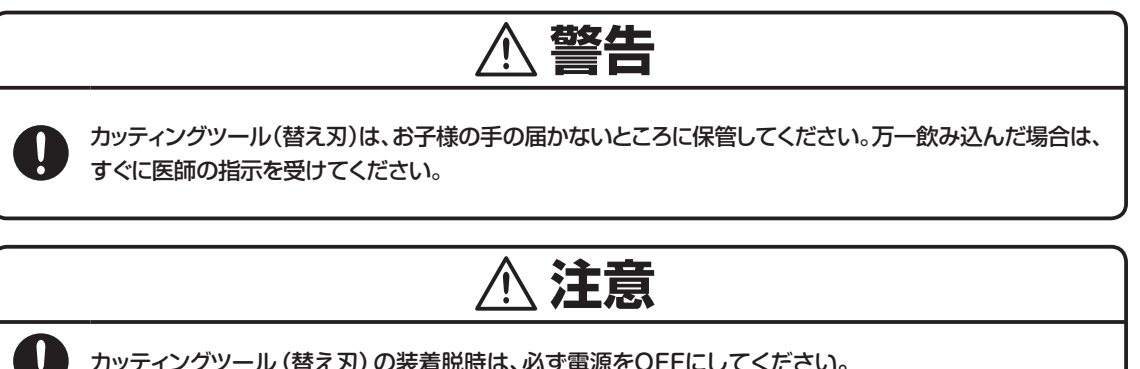

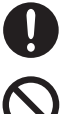

カッティングツール(替え刃)の装着脱時は、必ず電源をOFFにしてください。 機械が不意に動作したときに、けがの原因になります。

カッティングツール(替え刃)先端部は、けがをするおそれがありますので触らないでください。

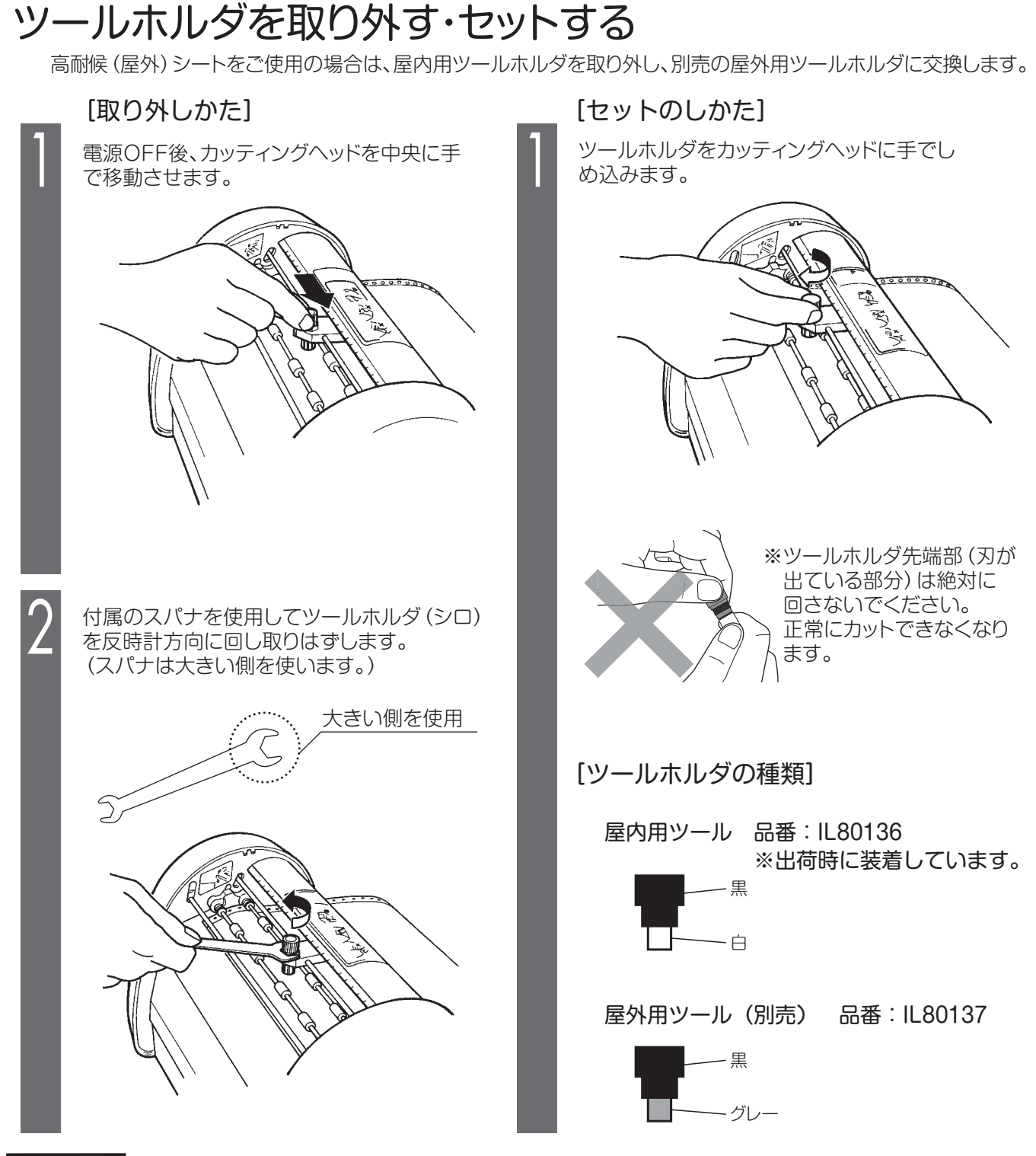

#### こお願いる

☆ツールホルダをしめ込むときはスパナを使用しないでください。強くしめ込みすぎると破損する恐れがあります。 付属のスパナは本機専用ですので他の用途に使用しないでください。破損や変形の恐れがあります。他用途に使用した 場合の不具合には責任を負いません。

☆ツールホルダ先端部(刃が出ている部分)は、絶対に回さないでください。正常にカットできなくなります。

# カット圧を調整する

刃先の圧力(カット圧)を変えることで、切り込みの深さを調整します。工場出荷時は常温(15℃~25℃)で標準 シートを使用したときに、適正なカット圧4付近にダイヤルを調整してあります。シートの種類、気温等により切れ すぎたり、切れなかったりしますのでご使用前に試し切りされることをお勧めします。

高耐候(屋外)シートをカットする場合は必ず別売の屋外シート用ツールホルダ(グレー)を使用してください。通 常シート用ツールホルダ(シロ)ではカット圧が調整しきれず、適正にカットできません。(切れすぎてしまいます。) 剥離紙に少し跡がつく程度が適正なカット圧です。

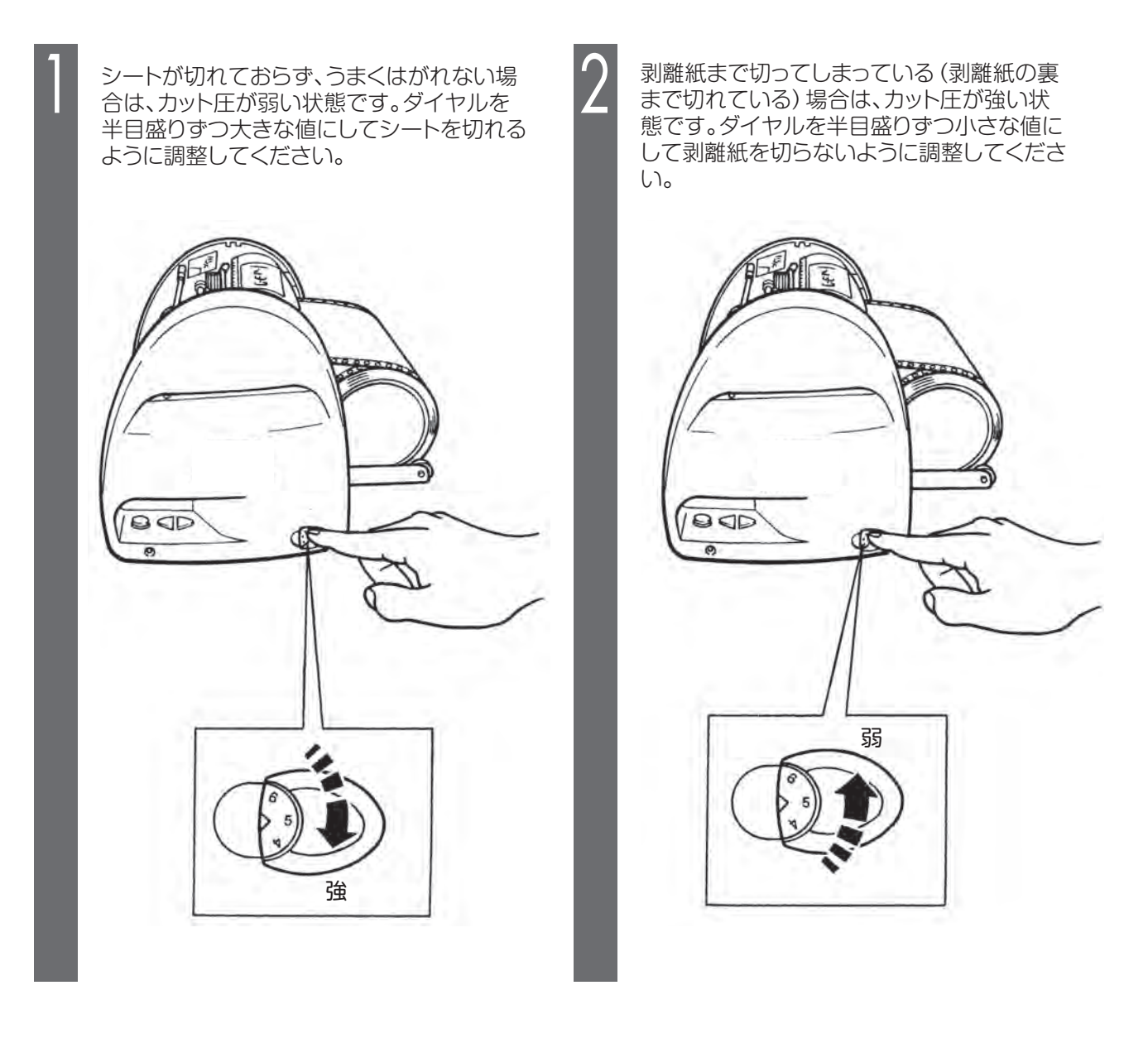

☆蛍光シートをカットする場合は、カット圧を標準シートより1目盛り程度大きくし調 整してください。 ☆高耐候(屋外) シートをカットする場合は、カット圧を標準シートより1目盛り程度 小さくし調整してください。 ☆カット圧が強いまま使用し続けるとカッティングツールの寿命を早めます。

**MEMO** 

# オフセット値と高画質モードを設定する

# カッタのオフセット設定

カッティング文字の角の部分がきれいにカット できない場合、オフセット値を変更します。 オフセット値は、0.150~0.600mmの範囲で 0.025mmずつの設定が可能です。

- 1 「BepopPC EX」入力画面で「ファイル」-「印 刷」を選びます。
- 2 印刷ダイアログ画面で、「プロパティ」をクリック します。
- 3 「出力設定」-「カッタのオフセット設定」をクリッ クします。
- 4 設定値を変更し、[OK]をクリックします。

■適切なオフセット値を設定すると、右図のよう にカッティングされます。

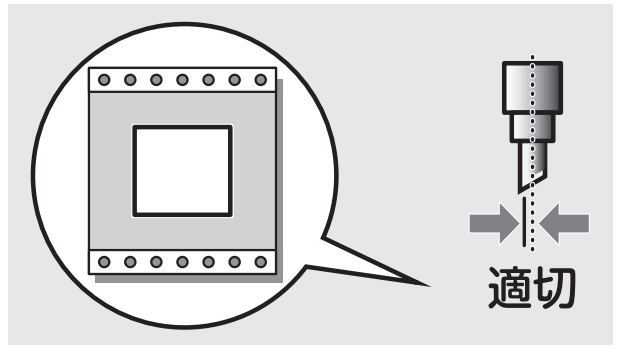

■オフセット値を小さくすると、右図のように カッティング文字の角の部分が丸みを帯びる ようにカッティングされます。

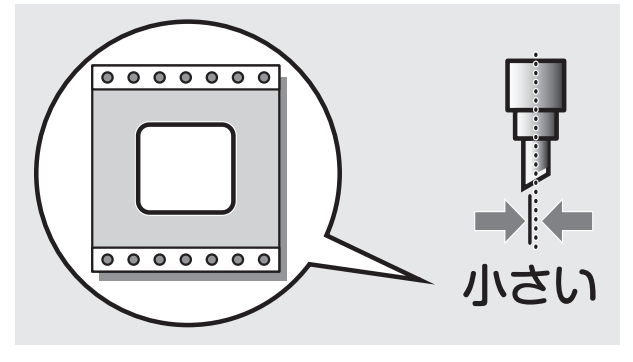

**MEMO** 

■オフヤット値を大きくすると、カッティング文字の 角の 部分に飛び出しが出るようになります。

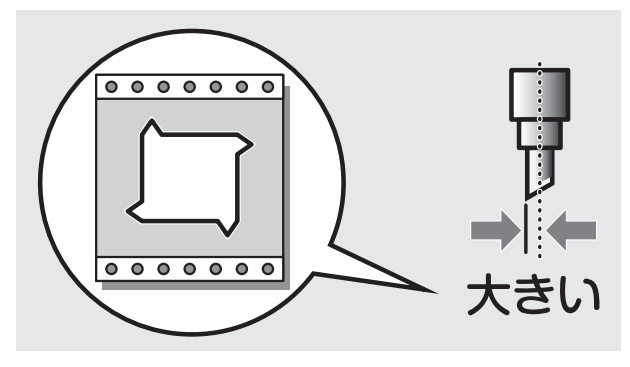

# 高画質モード設定

刃先の消耗度合い、シートの種類、気温等に より、カット品質が荒くなる場合があります。 その場合には、高画質モードの「中速」「低 速」いずれかを選択し、カット速度を落とすこ とで改善されます。

- 1 「BepopPC EX」入力画面で「ファイル」-「印 刷」を選びます。
- 2 印刷ダイアログ画面で、「プロパティ」をクリック します。
- 3 「出力設定」から高画質モードの「中速」、「低 速」いずれかを選択します。

☆設定したオフセット値を次回以降の出力にも活かしたい場合は、 「コントロールパネル」-「プリンタ」-「CM-300 II」を開いて 設定してください。

# コンピュータとの接続

本機はUSBポートを装備したコンピュータ及びLANポートを装備したコンピュータに接続できます。

# インターフェースケーブルを用意する

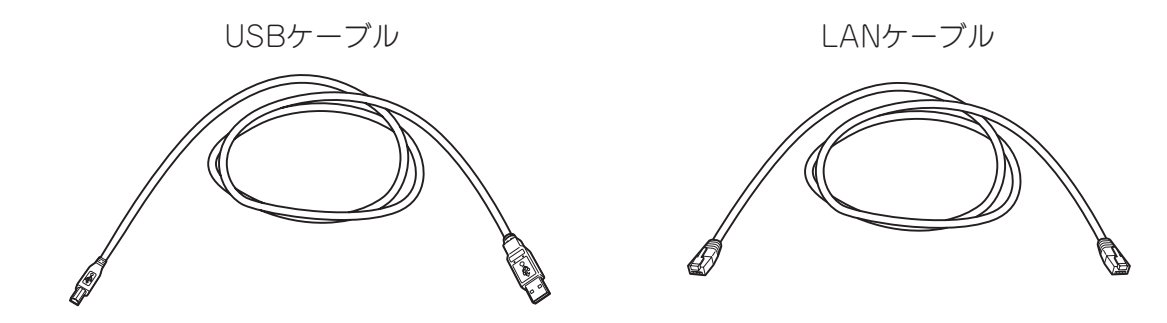

# インターフェースケーブルを接続する

コンピュータ側にBepopPC EX(入力ソフト)及びプリンタドライバが、すでにインストールされて いることを確認してください。 インストールされていない場合や、LANケーブル使用時の本体のIPアドレス設定については、 P.15の『本体のIPアドレス設定』にしたがって設定を行なってください。

2 本体背面にあるコネクタと各インターフェースケーブルで接続します。

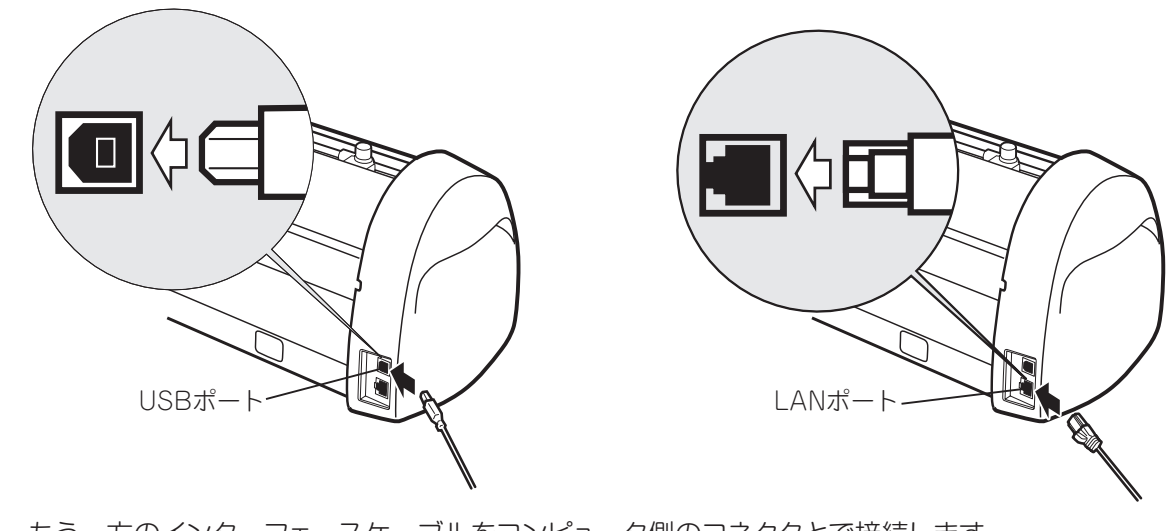

もう一方のインターフェースケーブルをコンピュータ側のコネクタとで接続します。 ※コンピュータへのインターフェースケーブル接続については、コンピュータの取扱説明書をお読 みください。

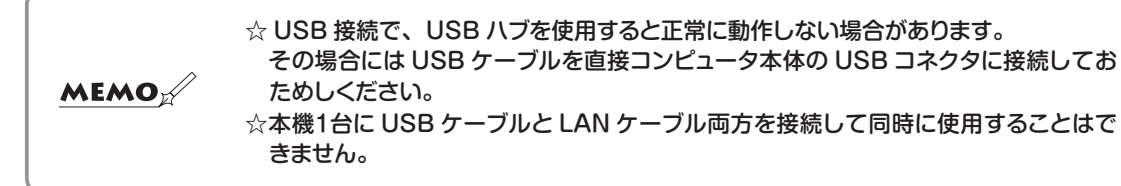

3

1

# ソフトウェアのインストール

# インストール前にお読みください

- 1. このソフトの著作権は、日本国マックス株式会社にあります。
- 2. このソフトウェアおよびマニュアルの一部または全部を無断で使用、複製することはできません。
- 3. このソフトウェアおよびマニュアルは、本製品の使用許諾契約書のもとでのみ使用することができます。
- 4. このソフトウェアの仕様、およびマニュアルに記載されている内容は、将来予告なしに変更することがあります。
- 5. このマニュアルで作成するサンプルに表示されている団体名、人名は架空のもので実存する団体・個人とは 一切関係ありません。

Microsoft,Windows,は米国MicrosoftCorporationの米国およびその他の国における登録商標です。 その他、記載されている会社名、製品名は、各社の商標および登録商標です。

# **このソフトを使用できるパソコンについて**

以下の条件に適合したパソコンをお使いください。下記以外のパソコンでの動作は保証しかねます。

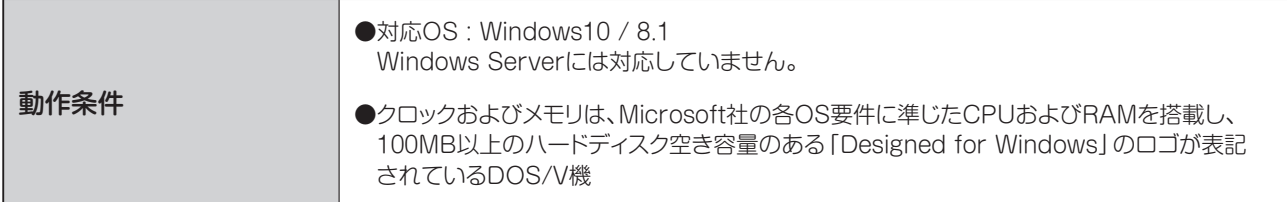

# **インストールにあたっての注意点**

本ソフト、及びプリンタドライバなどのインストールには、次の制約や注意事項があります。

#### 注意事項・制約事項

- ●インストールには「管理者」または「Administrators」グループのメンバーでのログオンが必要です。
- ●インストール後に再起動します。複数ユーザーでログオンしている場合は、他ユーザーがログオフしてから、管理者がインス トールしてください。 ●ネットワーク (社内LAN/WANなど) に接続してお使いのパソコンにインストールする場合はネットワーク管理者へご相談くだ

さい。

●必ず、添付のCD-ROMで起動するインストーラを使って、インストール、またはアンインストールしてください。

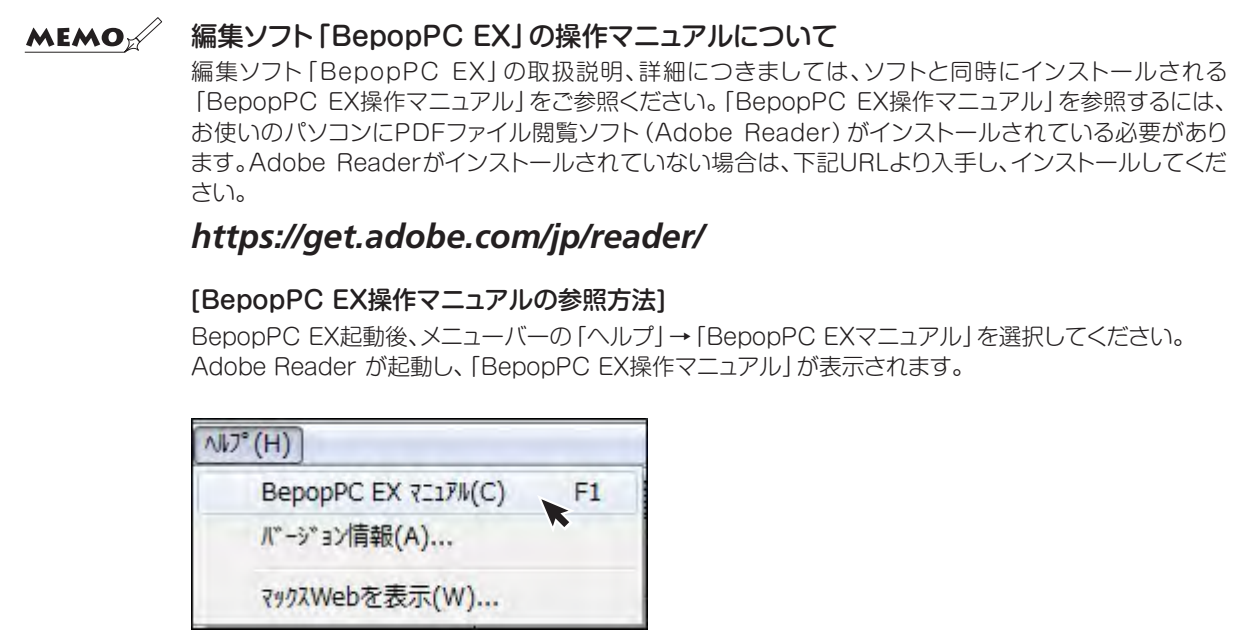

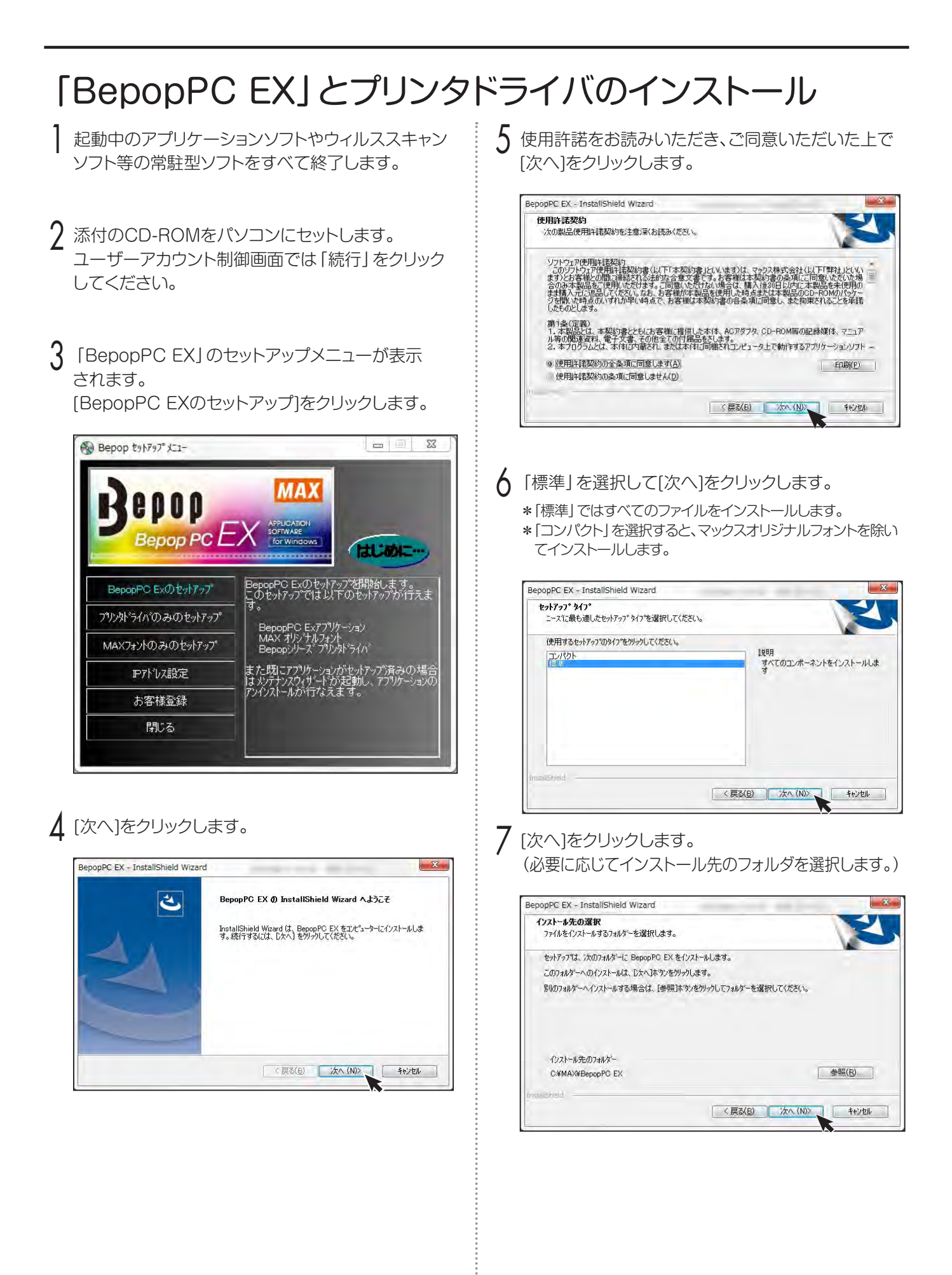

8 プログラムフォルダが「BepopPC EX」になっている ことを確認し、[次へ]をクリックします。

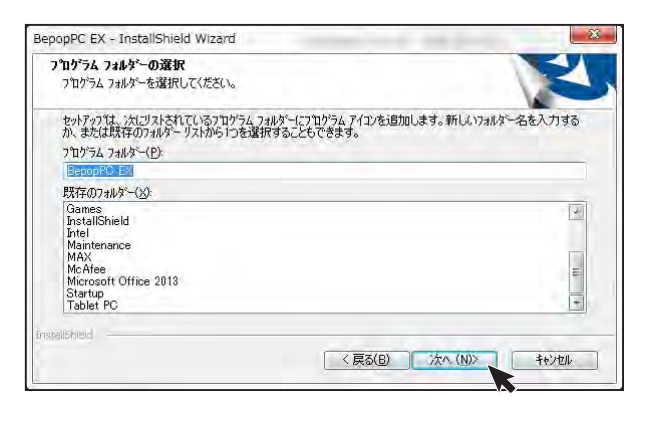

# 9 [インストール]をクリックします。

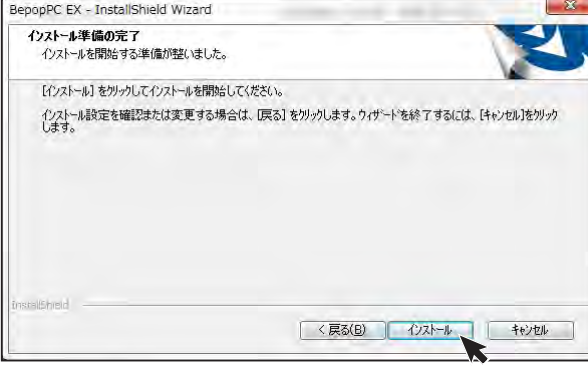

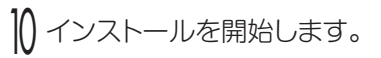

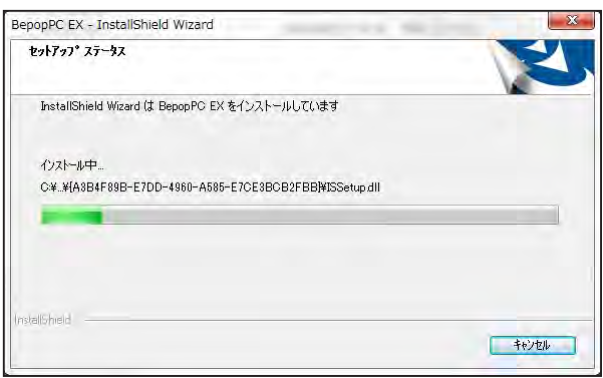

11 「今すぐプリンタドライバのインストールをする」が チェックされていることを確認し、[完了]をクリック します。

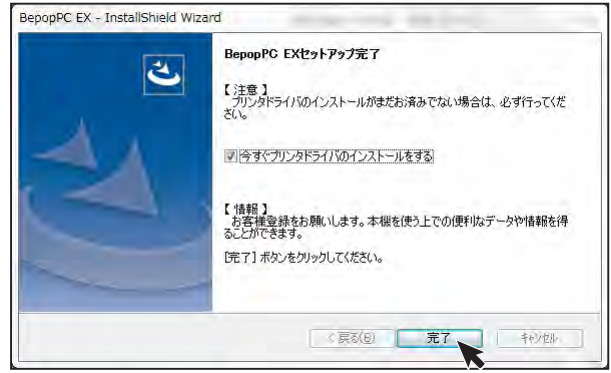

- 12 「機種一覧」からインストールする機種を選択し、 [次へ]をクリックします。
	- ※USB接続でインストールする場合は、「次へ」をクリック する前にUSBケーブルでパソコンと本体を接続し、本体 の電源を入れてください。

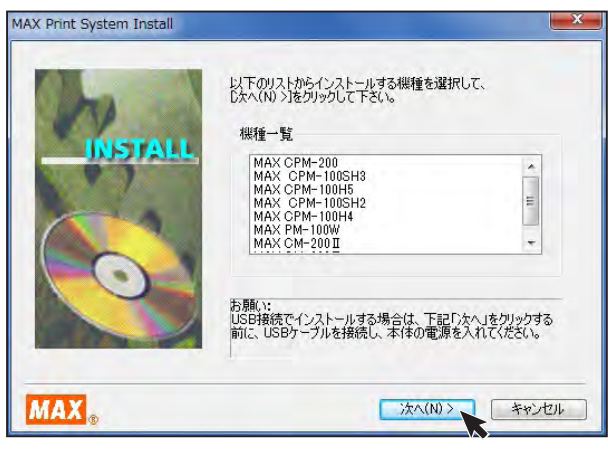

13 〈USBケーブル接続で使用する場合〉〈LANケーブル 接続で使用する場合〉いずれかにしたがってインス トールを行ってください。

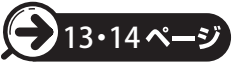

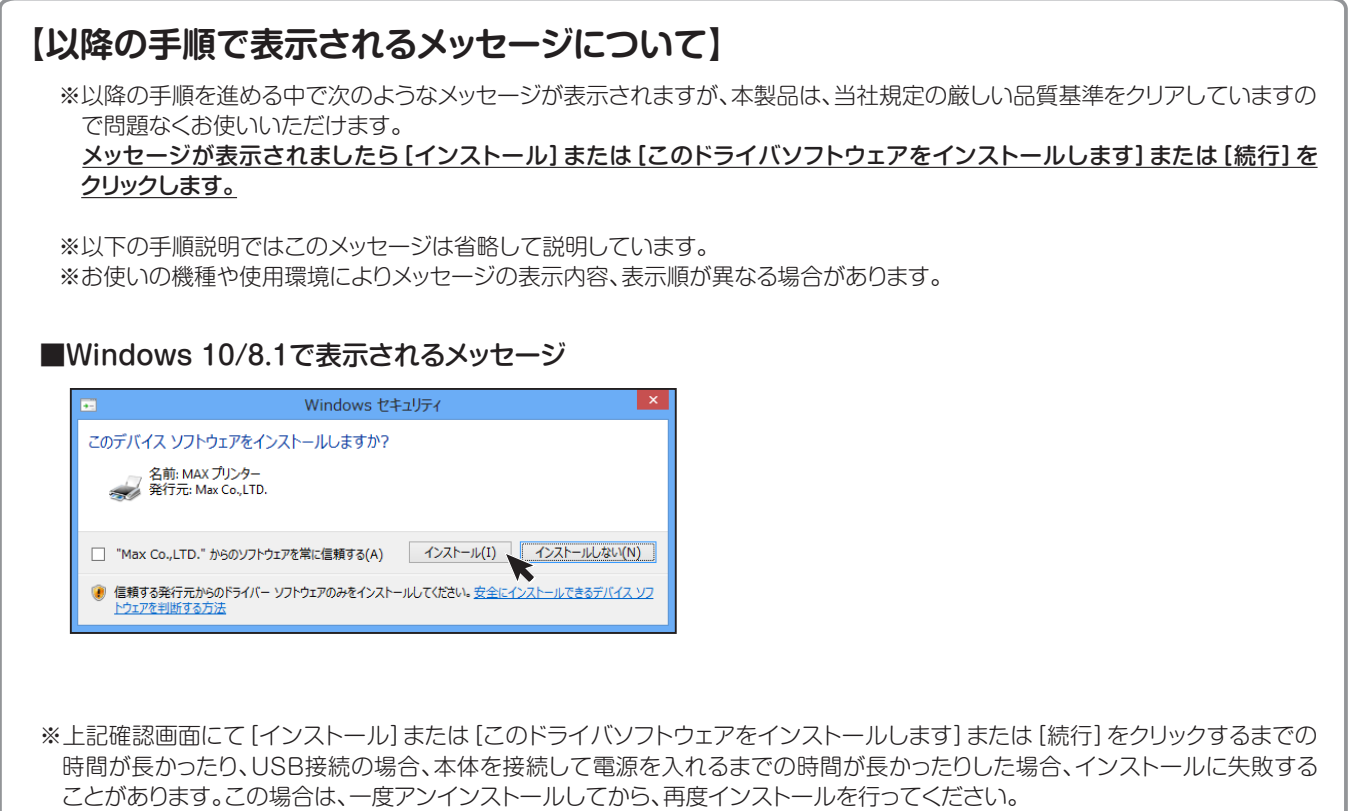

## 〈 USBケーブル接続で使用する場合 〉

- USBケーブルにチェックし、[次へ] ボタンをクリック します。
	- ※USBケーブルは接続したままの状態です。

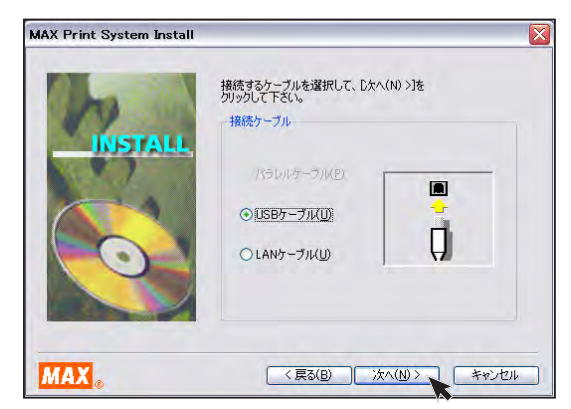

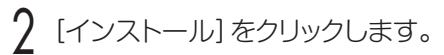

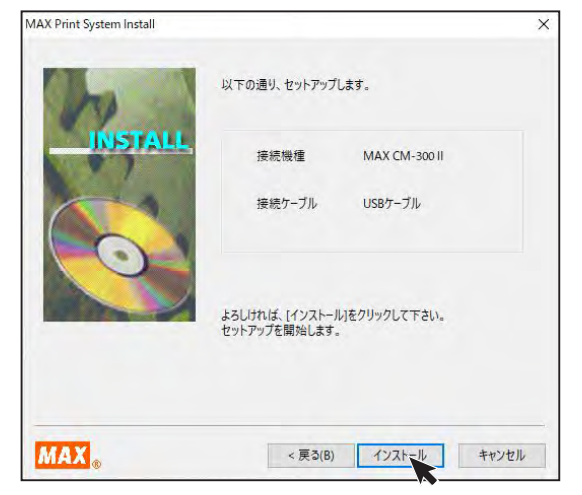

- 3 自動でドライバおよびポートモニタのインストールが 始まります。
	- ※(応答なし)と表示されることがありますが、そのままお待 ちください。

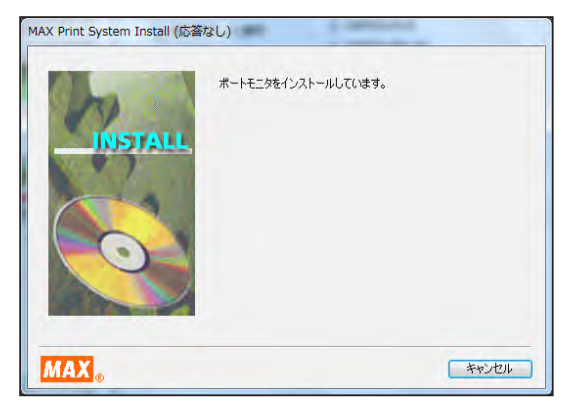

- △ 「はい、直ちに再起動します。」をチェックし、[完了] をクリックします。
	- ※インストール開始時に終了していないアプリケーションソ フトがある場合は[いいえ]をクリックし、アプリケーション を終了させた後パソコンを再起動してください。

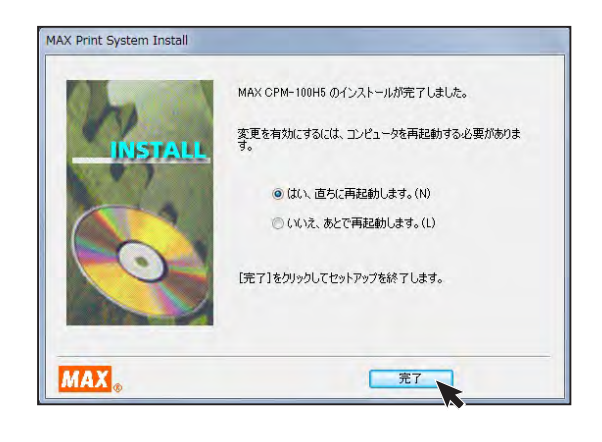

# 5 再起動します。

※再起動しないと「BepopPC EX」及び本体が正常に動作 しません。必ず再起動を行なってください。

#### 〈 LANケーブル接続で使用する場合 〉

LANケーブルにチェックし、[次へ] ボタンをクリック します。

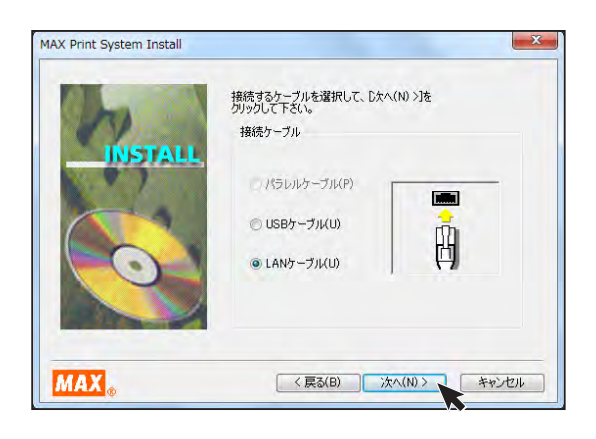

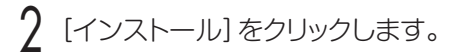

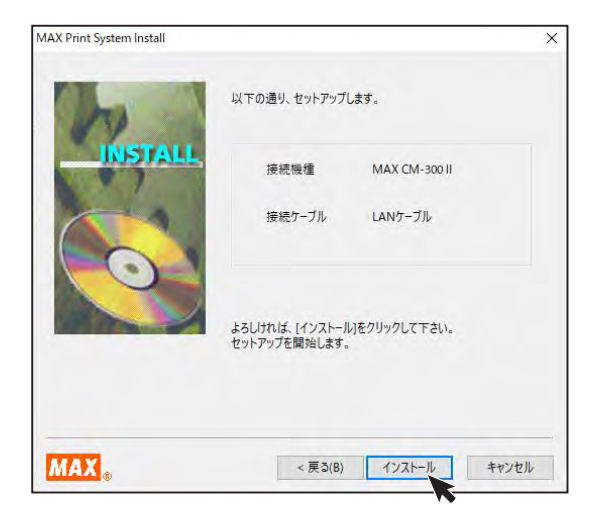

- 3 自動でドライバおよびポートモニタのインストールが 始まります。
	- ※(応答なし)と表示されることがありますが、そのままお待 ちください。

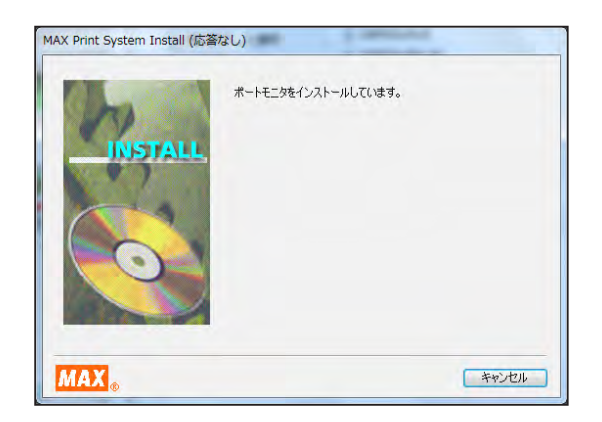

- △ パソコン側のポート名とIPアドレスを設定します。 ポート名とIPアドレスを入力し、[ OK ]をクリックし ます。
	- ※使用するIPアドレスについてはネットワーク管理者の方に お問い合わせください。
	- ※ここで入力するIPアドレスは、ご使用になるパソコンのIP アドレスの上位9桁(3桁区分3個目まで)とあわせる必要 があります。最後の3桁は他の接続機器と競合しない空き 番号を割り当てます。
	- ※複数の本体を使用する場合は、異なるポート名と、IPアド レスを設定します。

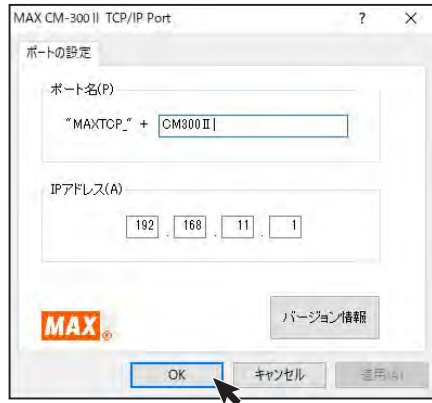

- 5 「はい、直ちに再起動します。」をチェックし、[完了] をクリックします。
	- ※インストール開始時に終了していないアプリケーションソ フトがある場合は[いいえ]をクリックし、アプリケーション を終了させた後パソコンを再起動してください。

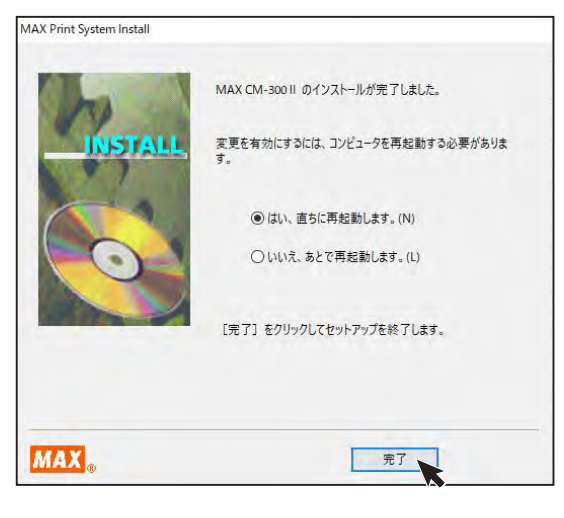

#### 6 再起動します。

※再起動しないと「BepopPC EX」及び本体が正常に動作 しません。必ず再起動を行なってください。

 $\overline{7}$  プリンタ本体のIPアドレスの設定が必要です。 「本体のIPアドレス設定」にしたがって設定してくだ さい。

# 本体のIPアドレス設定

CM-300ⅡはLAN接続が可能です。 LANでお使いになる場合はIPアドレスの設定を行います。

# LAN接続時の制約事項

CM-300ⅡをLAN接続してお使いになる場合、パソコン へのインストール時にネットワーク管理者にご相談くだ さい。

#### ■ネットワーク管理者の方へのお願い事項

CM-300ⅡはLANに接続してお使いいただけます。 以下にしたがってインストールしてください。

●本体のIPアドレスなどの工場出荷時の値は、 次の通りです。

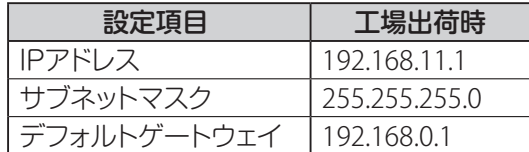

※次のIPアドレスは設定できません。

- ①0.0.0.0(全て0)
- ②255.255.255.255(全て255)
- ③127.×××.×××.×××
- (ループバックアドレス群) ④ ×××.×××.×××.255
- (サブネットブロードキャスト)

●本体の設定変更のしかたは「本体のIPアドレスを 設定する」を参照してください。

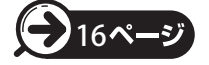

●インストール及び使用には「管理者1または 「Administrators」グループのメンバーでのログ インが必要です。

●インストール後に再起動します。複数ユーザーで ログインしている場合は、管理者のみとし、他ユー ザーはログオフしてからインストールしてください。

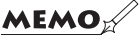

●DHCPの自動取得、及びSNMPによる管理には対応 していません。

●USB接続でローカルプリンタとしてインストールした プリンタドライバは、インストーラを使って共存させた インストールをすることはできません。

# 本体のIPアドレスを設定する

※本体のIPアドレス設定は、本体とパソコンをUSBケーブルで接続して行います。 (USBプリンタドライバのインストールは必要ありません。)

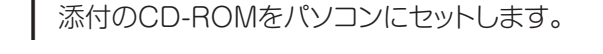

2 「BepopPC EX」のセットアップメニューが表示され ます。[IPアドレス設定]をクリックします。

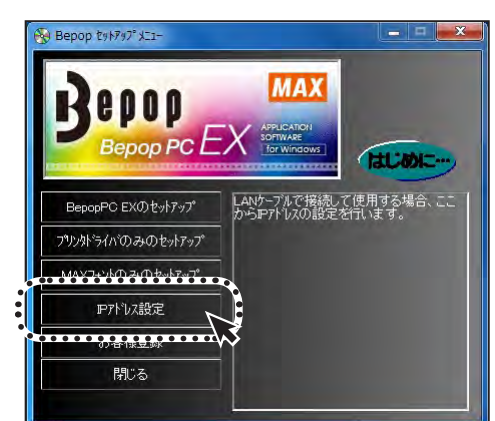

3 本体のIPアドレス設定ツールが表示されます。 本体の電源を入れUSBケーブルで接続し、設定を 行う機種を選択してください。

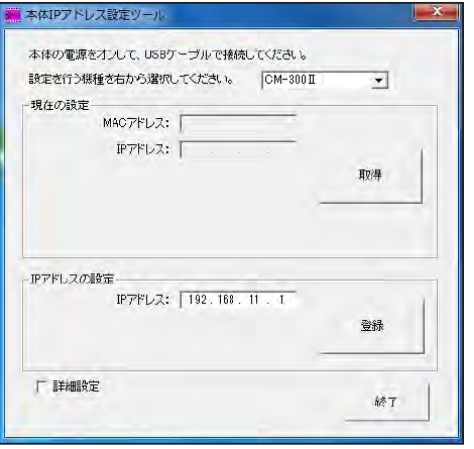

※画面にはIPアドレスの初期値が表示されます。 ※[取得]をクリックすると、現在接続されている機種のIP L取付」 ペンシンショー - 〜〜〜〜〜〜<br>アドレフノMACアドレスを確認することができます。

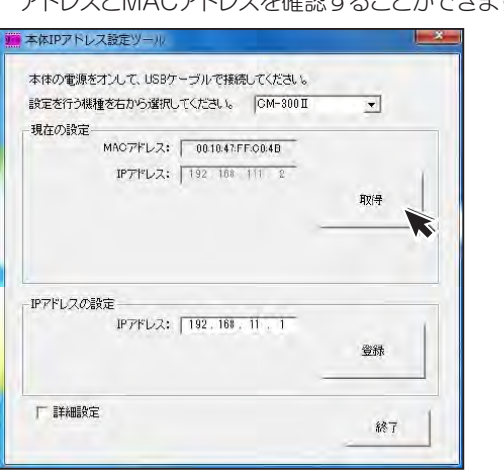

**△ IPアドレスを入力し [登録]をクリックします。次に** [終了]をクリックすれば本体のIPアドレスの設定 は終了です。IPアドレスはプリンタドライバのインス トール時に設定したアドレスを入力してください。

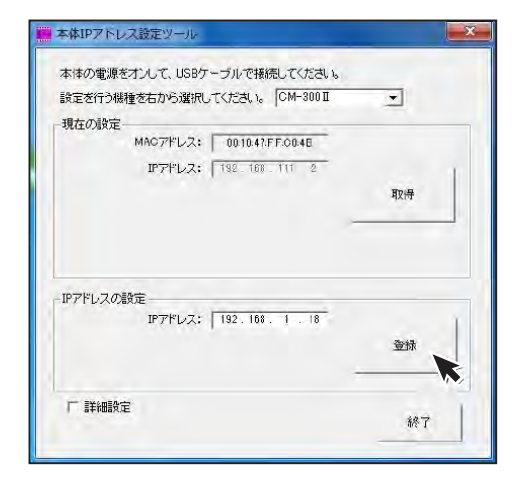

※「詳細設定]をチェックすると、サブネットマスク、デフォル トゲートウェイの変更が行えます。

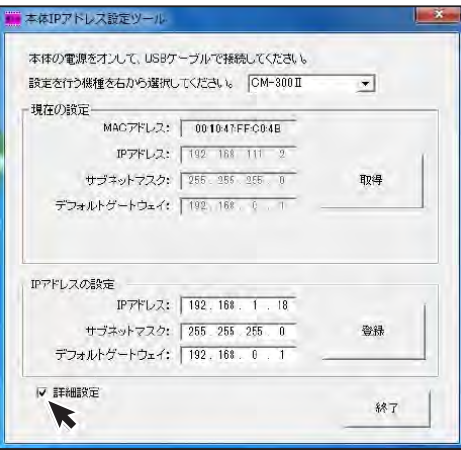

以上で本体のIPアドレスの設定は終了です。

# まず使ってみましょう

# 電源を入れる

1 電源コードをAC電源コード差込部にしっかりと差 し込みます。

- 電源プラグをコンセントに差し込みます。
- $\c3$  本体の電源をONにすると、緑色のランプが点灯 します。

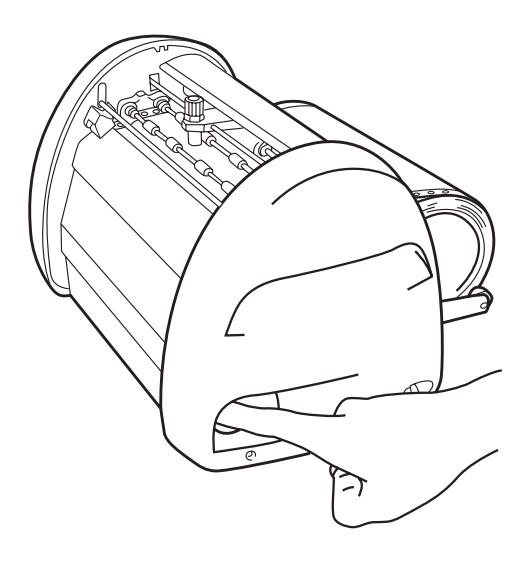

# 文字を入力する

ここでは、パソコン用アプリケーションソフトBepopPC EXの基本的な操作の流れを説明しています。

BepopPC EXを起動します。

- $\overline{\mathcal{V}}$  レイアウト作成画面が表示されます。
- をクリックしてテキストボックスを選択して から、文字を描きたい範囲をドラッグします。 テキストボックスのダイヤログが開きます。

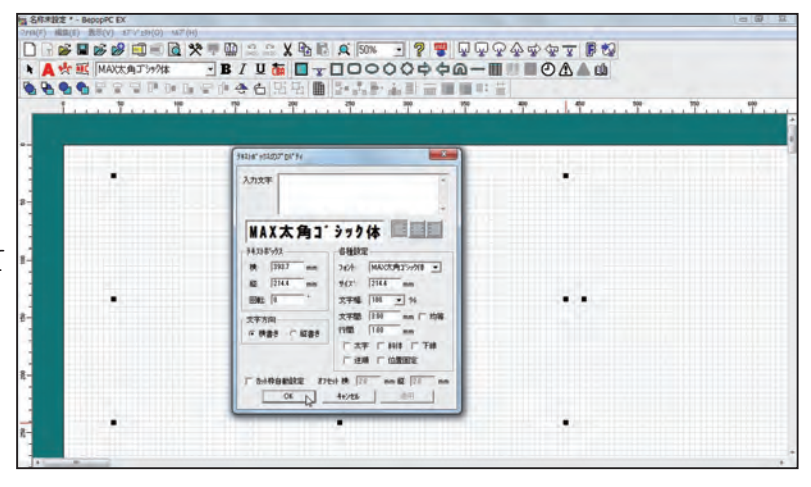

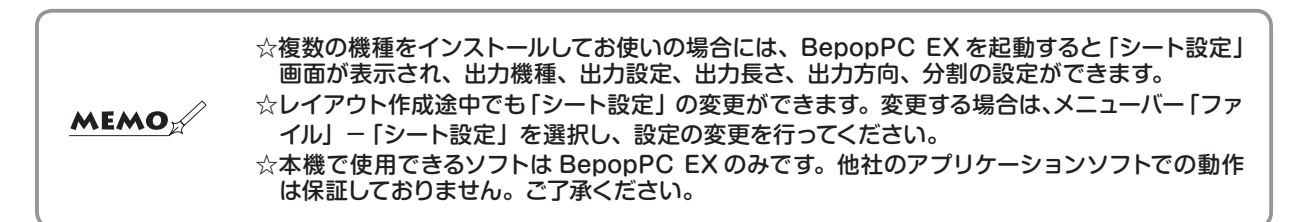

# こお願いる

- ☆電源コードの抜き差しは、必ず電源OFFの状態で行なって下さい。電源ONの状態で電源コードの抜き差しをすると、故障の 原因となります。
- ☆ "BepopPC EX" の詳しい使い方は、ヘルプ機能でご覧下さい。ヘルプは、BepopPC EXを起動後、 <mark>?</mark> アイコンをクリック してください。

**△** 文字を入力し、[OK] ボタンをクリックします。

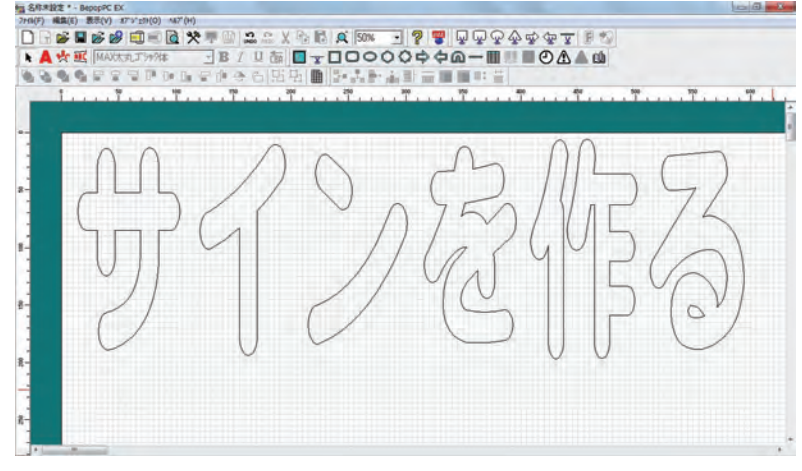

# カッティングマシンに出力する

- | 回をクリックします。
- 2 本機にシートをセットします。

3 [印刷実行]ボタンをクリックすると、ステータスモニタが 表示され、カッティングを開始します。

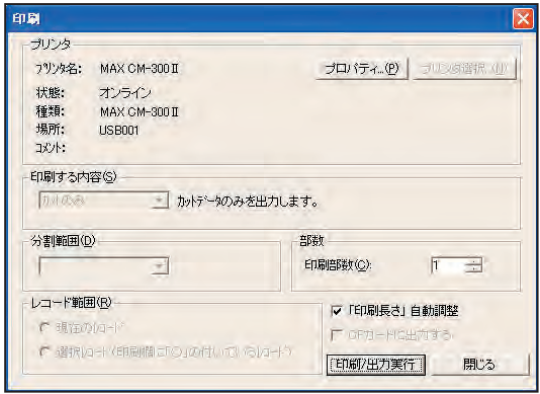

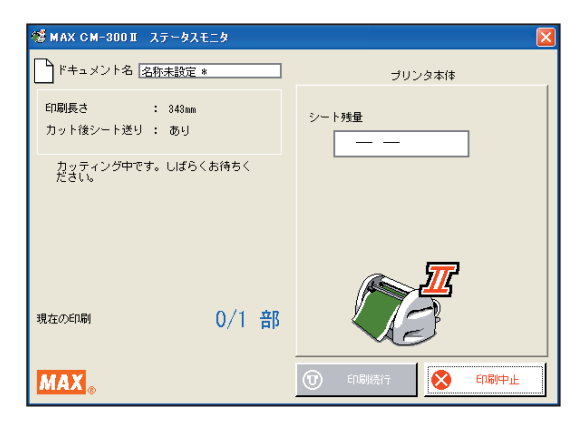

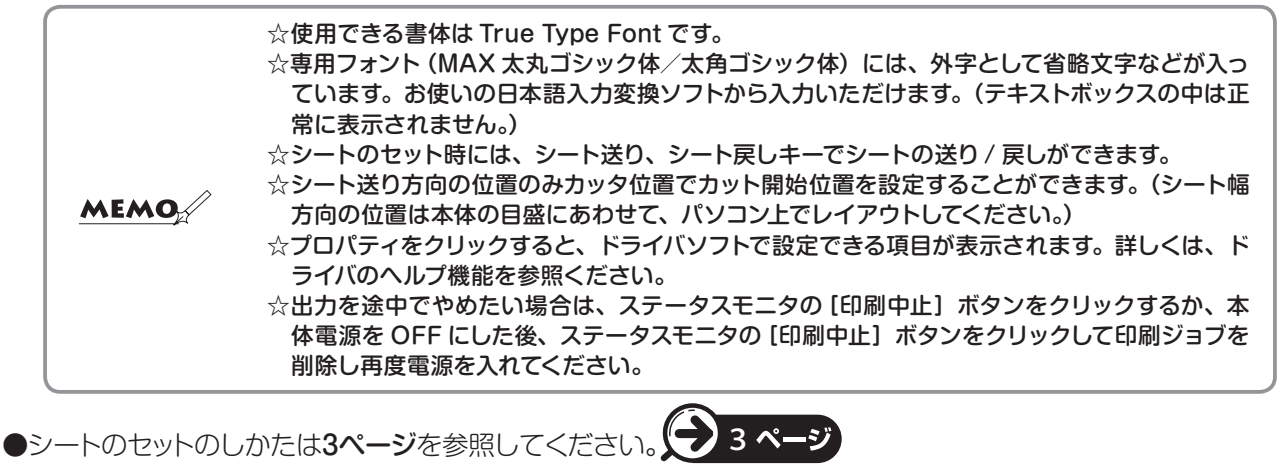

# シートの残量を確認する

CM-300Ⅱのステータスモニタ上で、本体にセットされたシートの残量を確認することができます。 出力する長さに対しシートが足りるかどうかをあらかじめ確認したり、シートの補充や管理に活用でき便利です。 また、あらかじめ残量確認をせず出力を開始した場合でも、自動で残量を検知し、シートが足りない場合にはカッ ティング開始前に動作を停止します。

**] パソコン画面右下の ※ アイコンをダブルクリックし** ステータスモニタを表示させます。

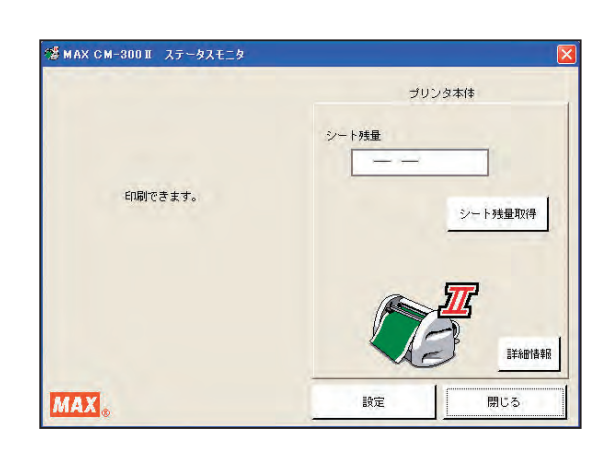

2 「シート残量取得」ボタンをクリックします。 シート送り動作を行い残量を取得します。

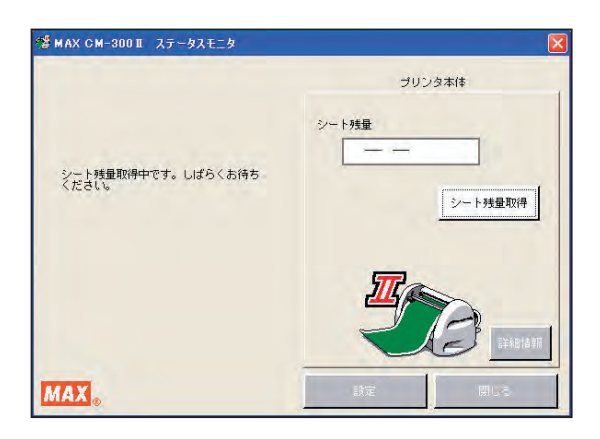

3 おおよそのシート残量が表示されます。

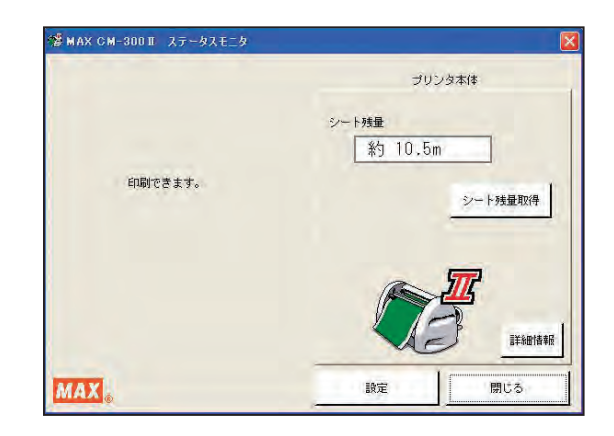

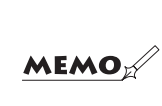

☆シートの残量は、残りメーター数とセットの状態により、15 ~ 30cm 程度実際の長さと異なっ て表示される場合があります。また、ロールから切り離したシートは正しく残量が表示されま せん。 ☆必ず CM-300 Ⅱに対応した専用シートをご使用ください。

# カットした文字の処理

# カス取り

文字のカットが終了したら、転写できるようにするため に次のような手順で作業を行います。

文字をカットしたら、文字に必要のない部分の取り除 き作業を行います。この作業は、シートを送り出し、 ロール状のシートから切り離してから行ってくださ い。

斜線部分を取り除きます。

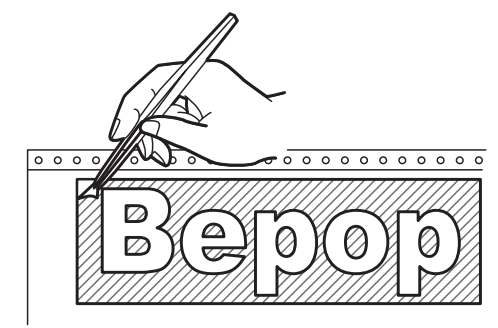

※不要な部分の取り除き作業は、付属のピンセット や市販のカッターをお使いください。

# 転 写

カットした内容のレイアウトのまま貼り付けられるよう に、アプリケーションシートに写し取ります。

アプリケーションシートを適当な大きさ(枠切りのサ イズより多少大きめ)に切ります。アプリケーション シートを台紙からはがし、カットした文字の上にしわ にならないように貼り付けます。

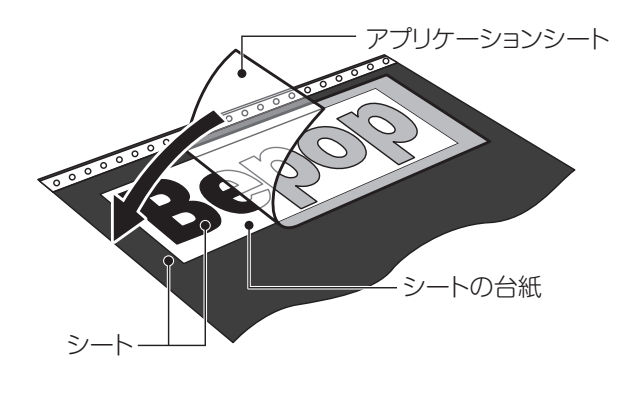

**MEMO** 

2 アプリケーションシートの上から擦って文字を転写し ます。転写しづらいときは、裏に返してシートの台紙 側からこすってください。

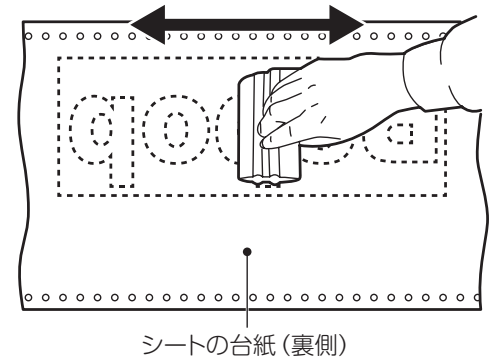

3 アプリケーションシートを下にしてシートの台紙を 丸めながらはがし、文字をアプリケーションシートへ 転写します。

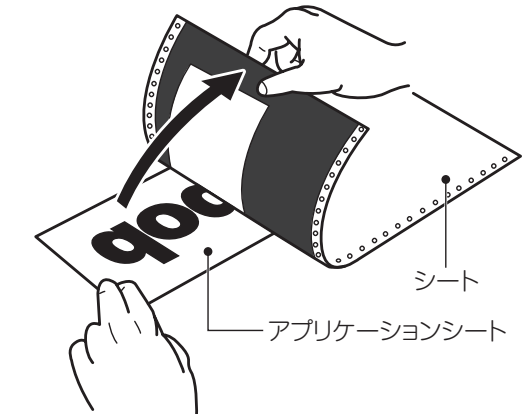

4 そのまま静かに、先ほどのアプリケーションシートの 台紙の上に乗せ、貼り合わせます。

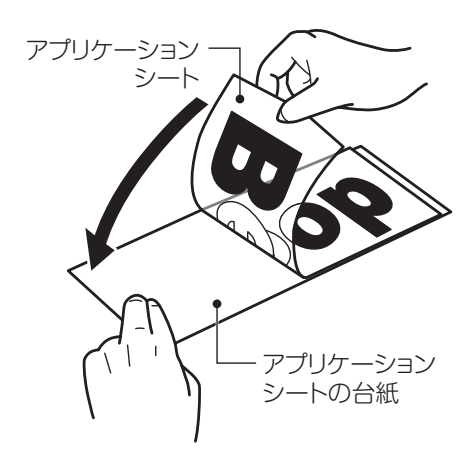

 ☆カット面積の小さい文字の中の部分から取り除くと作業が行いやすいです。 ☆アプリケーションシートの台紙は再度使いますので、捨てないでください。

# 文字の貼付け

貼り付けるときの注意点は、位置合わせ、気泡の混入、シートの伸び防止(一度伸びると元に戻らない)の3点です。 貼り付け方は文字の大小、面積・長さによって、ドライ方式とウェット方式を使い分けることをおすすめします。

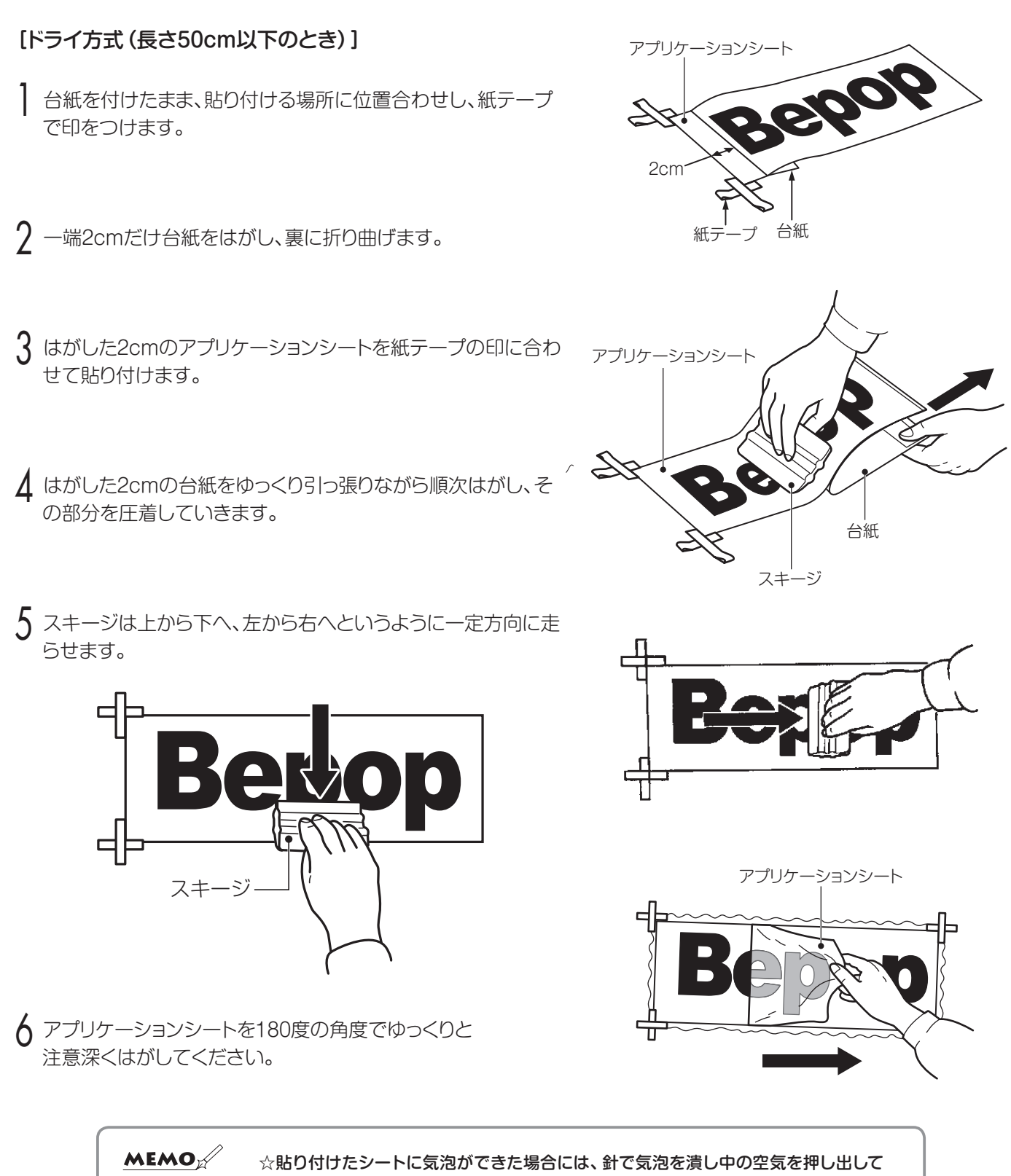

# 中性洗剤水溶液 [ウェット方式(長さ50cm以上のとき)] スプレー器具 家庭用中性洗剤を4リットルの水にスプーン1~2杯を入れ、よ ⊄≢ত くかき混ぜて中性洗剤水溶液をつくります。  $\mathcal I$ 作った中性洗剤水溶液をスプレー器具に入れて アプリケーションシート 紙テープ 3 台紙をつけたまま、貼り付ける場所に位置合わせを して紙テープで印をつけます。 Bepop

△ 被着面と、アプリケーションシートの台紙をはがした 接着面に、中性洗剤水溶液をスプレーでまんべんなく吹き付け ます。

# 5 アプリケーションシートを紙テープに合わせ、位置を確認しま

- 6 スキージを中心から端に向かってこすり、中性洗剤水溶液を押 し出し、空気を抜きながら圧着してください。
- Berne D 紙テ アプリケーションシート

す。

ください。

# アプリケーションシート

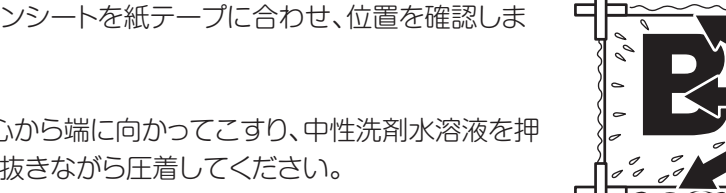

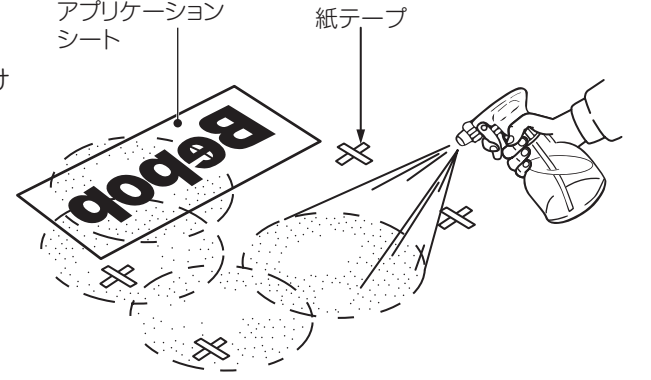

# アンインストールの方法

# 「BepopPC EX」のアンインストール

アプリケーションソフトをアンインストールするには、次の手順で行なってください。

起動中のアプリケーションソフトやウィルススキャン ソフト等の常駐型ソフトをすべて終了します。

添付のCD-ROMをパソコンにセットします。 ユーザーアカウント制御画面では「続行」をクリック してください。

3 BepopPC EXのセットアップ表示メニューが表示 されます。[BepopPC EXのセットアップ]をクリック します。

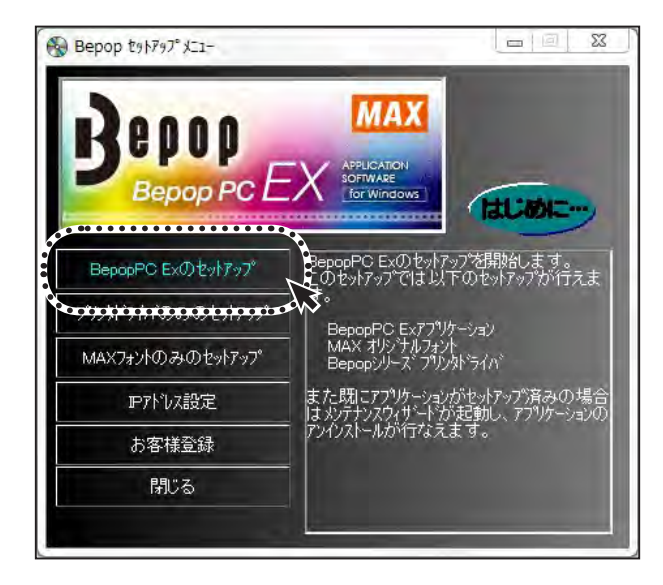

# 4 [はい]をクリックします。

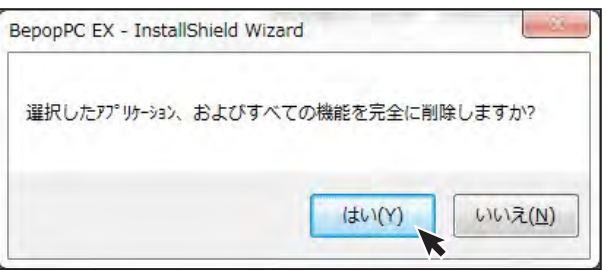

 $5$  アンインストールを開始します。

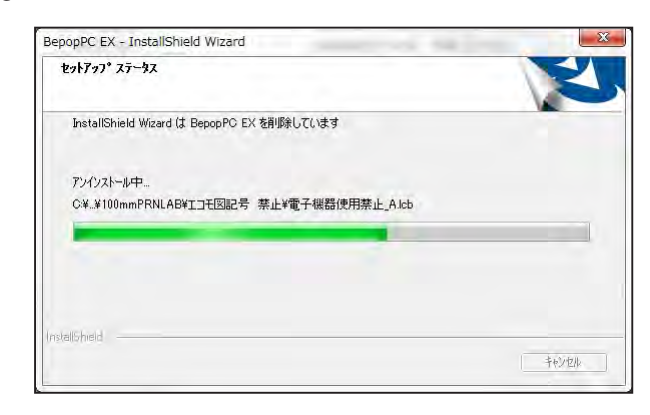

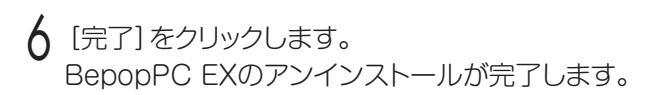

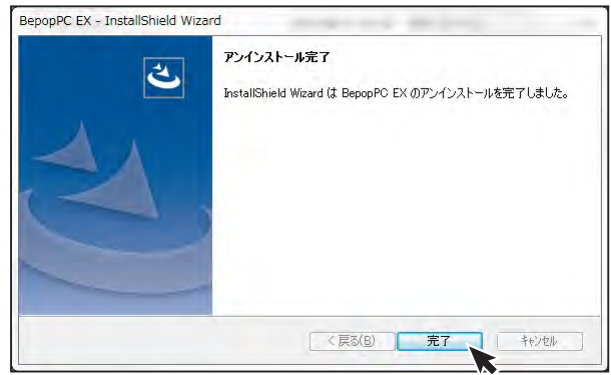

※アンインストールをおこなうと、「MAX太角ゴシック体・ MAX太丸ゴシック体」の書体も削除されます。

# プリンタドライバのアンインストール

プリンタドライバのアンインストールを行なうときは、必ず下記手順で行なってください。

# **【ご注意ください】**

- ●パソコン起動後1度でもBepopで出力している場合は、プリンタドライバをアンインストールできないことが あります。パソコンを再起動してからこのアンインストールを行なってください。
- ●他の方法で行なうと、パソコン内に保存されているシステム情報などが削除されず、次回のインストールに影響 する場合があります。

添付のCD-ROMをパソコンにセットします。

BepopPC EXのセットアップメニューが表示されます。 [プリンタドライバのみのセットアップ]をクリックします。

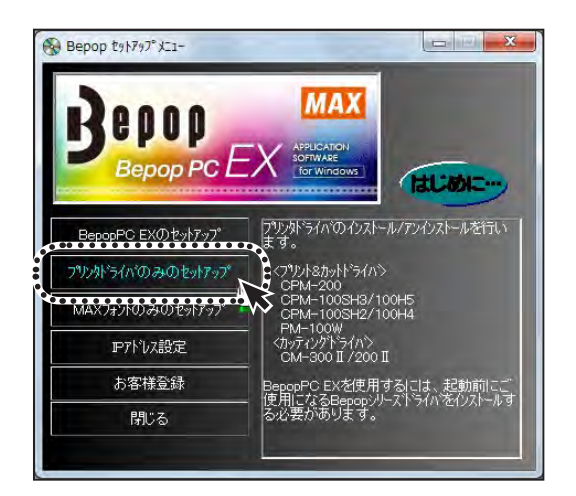

3 [ドライバのアンインストール]をクリックします。

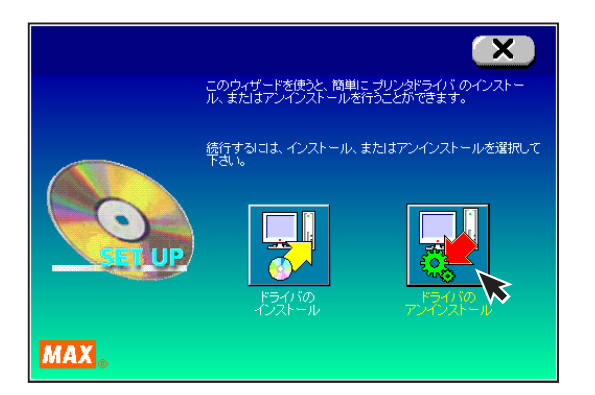

△ 該当のプリンタを選択し [アンインストール] を クリックします。

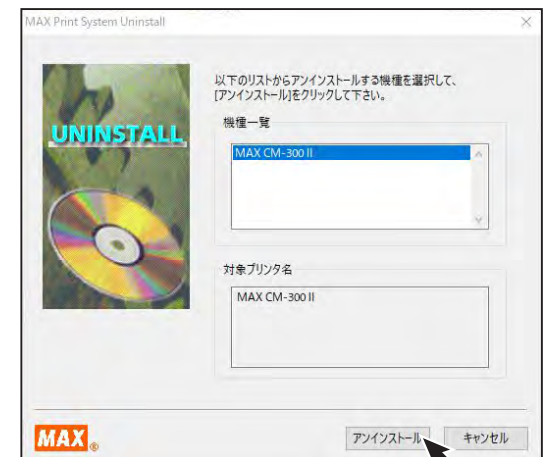

5 「はい、直ちに再起動します」をチェックし、[完了]を クリックします。

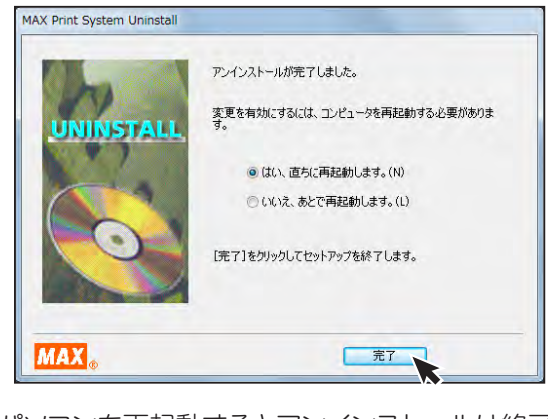

6 パソコンを再起動するとアンインストールは終了 です。

※アンインストール後は必ずパソコンを再起動してください。

# 情報サイト「Bepop-Fun」を利用する

Bepop 情報サイト *https://wis.max-ltd.co.jp/op/bepop-fun/* では、次のようなサービスを提供 しています。

●最新シンボル・テンプレートのダウンロード ●導入事例、用途のご紹介 ●Bepop 使い方紹介 ● インド ●最新商品一覧のご紹介

※ご利用は無料です。一部ダウンロードサービスは会員登録をして頂くと利用ができます。 ※上記サイトの内容は予告なく変更することがあります。

# エラー表示と対処方法

CM-300Ⅱは、エラー発生時、ステータスモニタ上にエラーの内容を表示します。 対処方法のボタンをクリックし、表示された方法にしたがって対応してください。

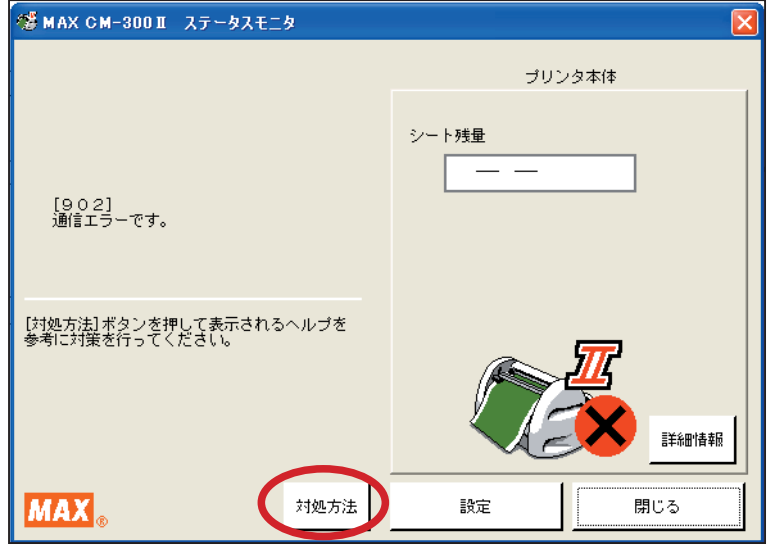

# 故障かなと思う前に

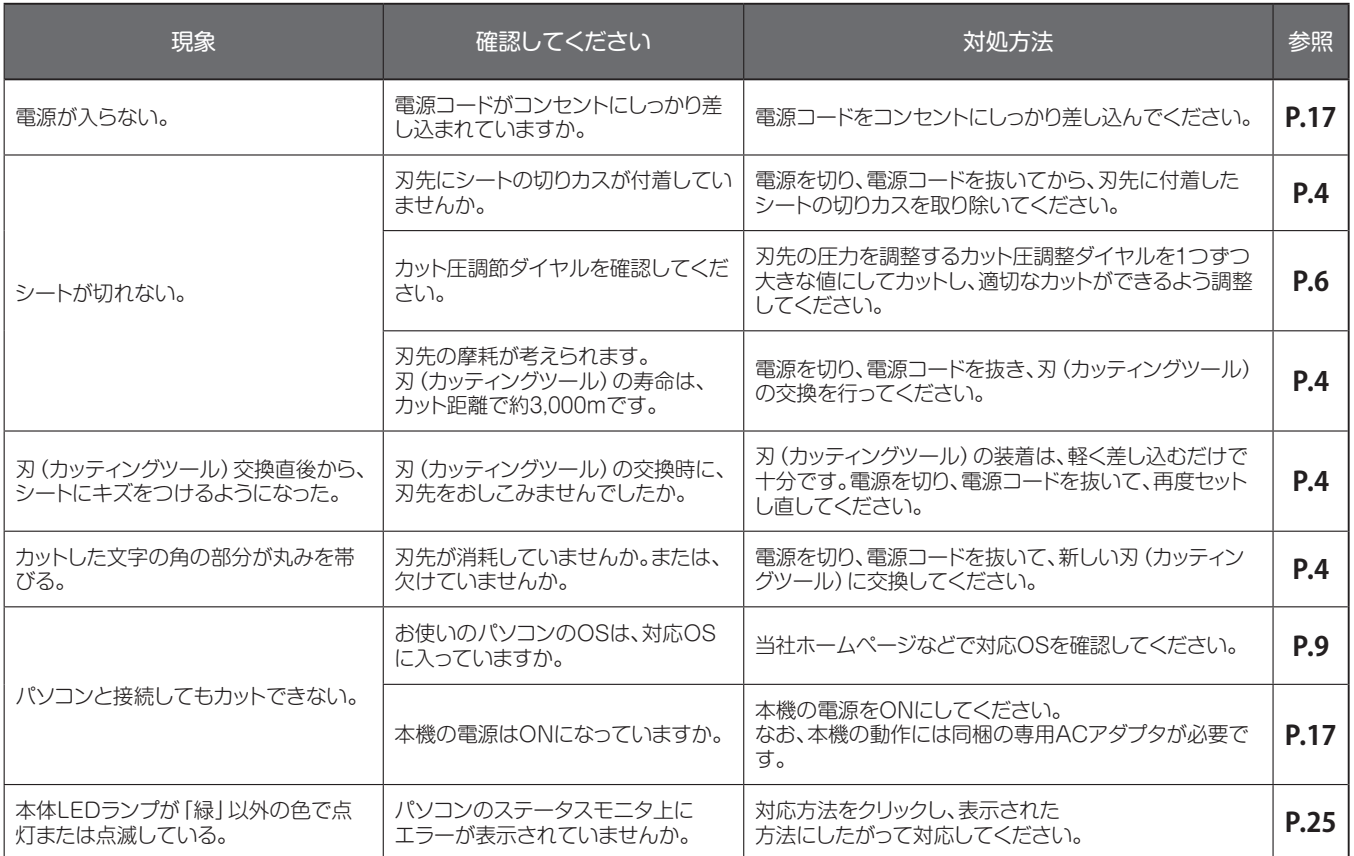

# **プリンタドライバのインストールに関するトラブル**

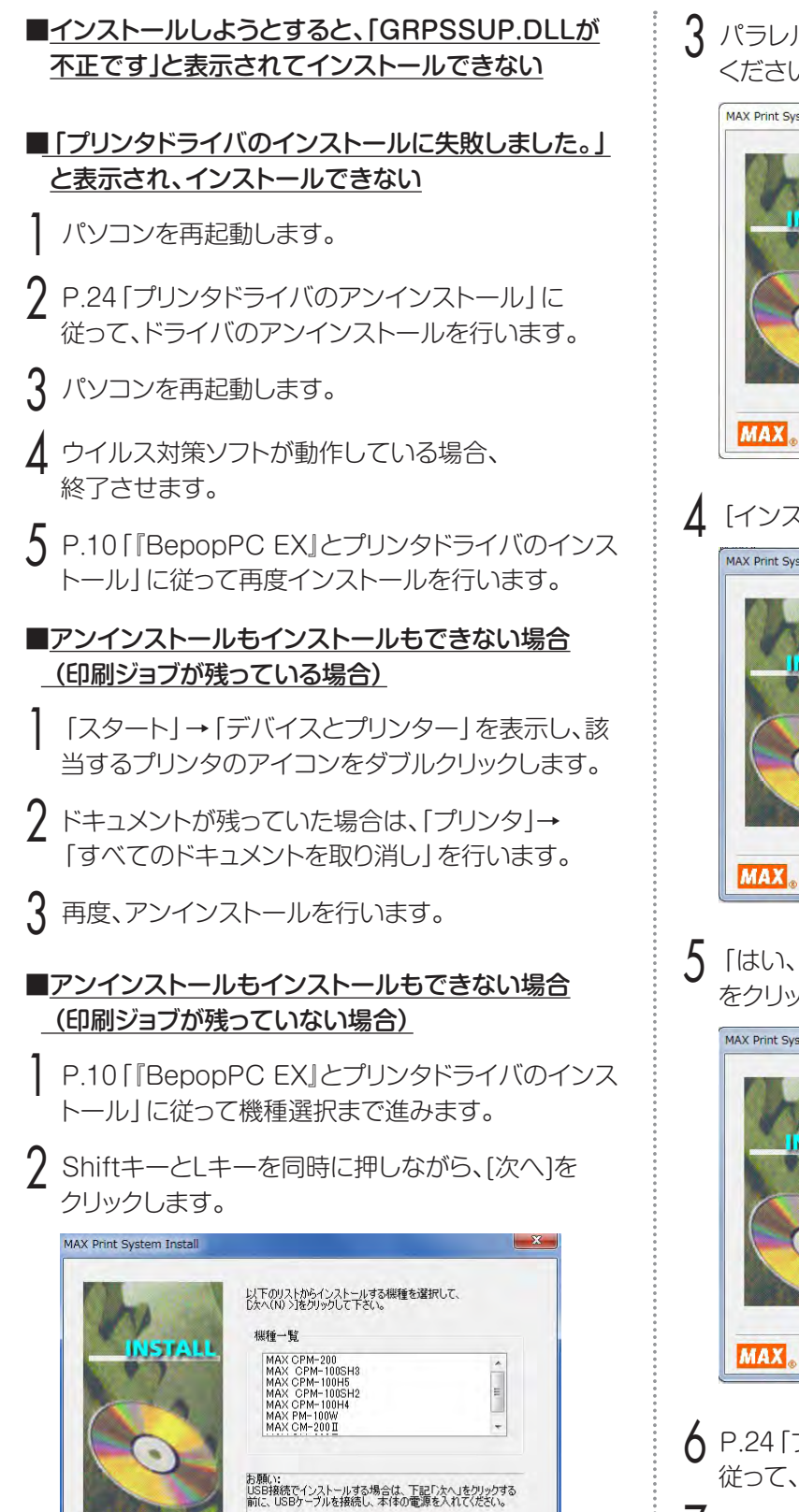

大人(N)> キャンセル

3 パラレルケーブルにチェックし、[次へ]をクリックして  $\mathcal{L}_{\mathsf{o}}$ 

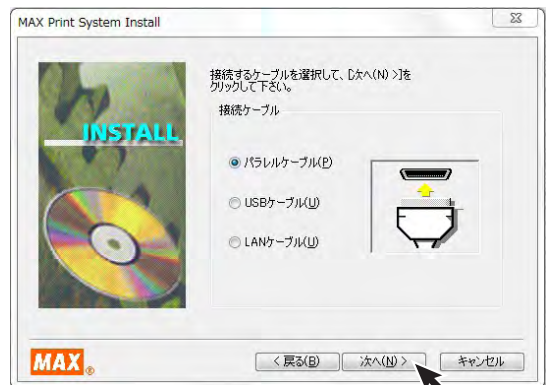

4 [インストール]をクリックします。

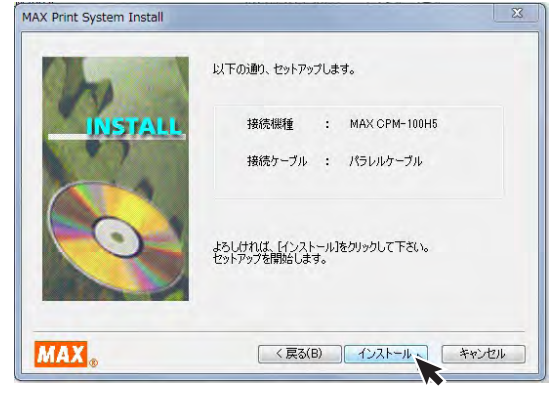

直ちに再起動します。」をチェックし、[完了] をクリックしてパソコンを再起動します。

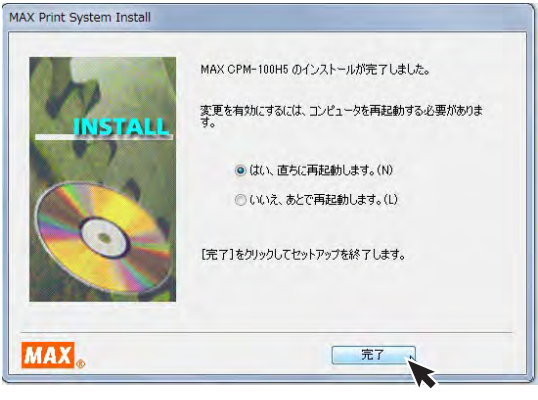

- 6 P.24「プリンタドライバのアンインストール」に ドライバのアンインストールを行います。
- 7 パソコンを再起動します。
- 8 ウイルス対策ソフトが動作している場合、終了させます。
- 9 P.10「『BepopPC EX』とプリンタドライバのインス トール」に従って再度インストールを行います。

**MAX** 

## **ステータスモニタが表示されず、印刷できない**

ドライバのインストールは、正常に終了したが、印刷時 にステータスモニタ(インクの残量やプリンタの状態を 表示するウインドウ)が表示されない。また、タスクバー (通常は画面右下のアイコン)に標準プリンタのアイコン が表示されて、CMのアイコンが表示されない。

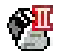

CM-200Ⅱ/CM-300Ⅱ

#### 原 因

ステータスモニターが起動していないか、ドライバの インストール中で同時に行っているステータスモニタ のインストールに失敗してしまう為です。失敗の原因は ウイルススキャンソフトの動作等の影響が考えられま す。CDからのファイルのコピー自体は完了しています。

#### 対処方法

#### 症状の確認

「スタート」→「コントロールパネル」→(「システムと セキュリティ」)→「管理ツール」→「サービス」から、 サービスのウインドウを開きます。※( )内は、コント ロールパネルがカテゴリ表示の場合

名前のところに

CM-200Ⅱの場合

MAX CM-200Ⅱ Option UI Manager

#### CM-300Ⅱの場合

MAX CM-300Ⅱ Option UI Manager

#### があるか確認します。

名前のない場合はこの症状に該当します。

※名前がある場合は、状態が開始になっているか確認します。 停止している場合は、右クリックで開始をクリックしてPCを 再起動してください。

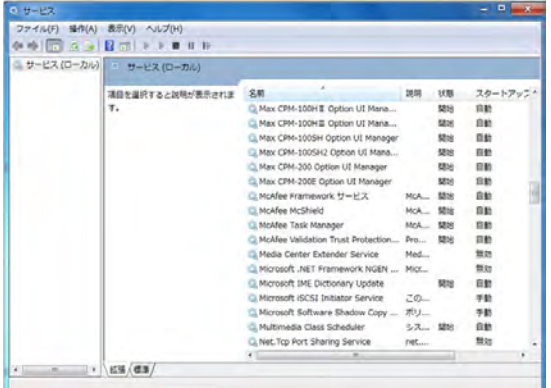

- 2 管理者権限(アドミニストレーター権限)でログイン しているか確認します。
- 3 ウイルス対策ソフト(ウイルスバスターなど)が動作 していないか確認します。動作しているときは、終了さ せます(停止では不十分です。必ず終了させます。)
- 4 手動でのステータスモニタのインストールを行います。 「スタート」→「ファイル名を指定して実行」を選択します。

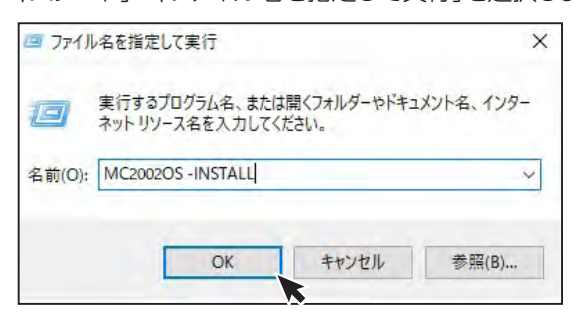

上記のように名前の欄に(上記はCM-200Ⅱの場合)

CM-200Ⅱの場合:MC2002OS -INSTALL

半角スペース ハイフン

#### CM-300Ⅱの場合:MC3002OS -INSTALL

と入力し、OKボタンをクリックすると ステータスモニタがインストールされます。

#### (注意 すべて半角文字で入力してください。 OSとハイフンの間は半角スペースです。)

※ここでエラー(ファイルがありません)が表示される場合 は、上記名前の欄の入力の誤りが考えられます。

#### 5 確認方法

表示したサービスの中に1で確認した名前があるか 再度確認します。

#### 状態:開始 スタートアップの種類:自動

となっていれば、ステータスモニタのインストールが 完了です。(サービスのウインドウを開いたまま手動 インストールを行った場合は、表示の更新を行ってか ら確認してください。)

ここで表示が出ない場合は、再起動後、2、3を行い、 ドライバのアンインストールを行います。 再起動後、2、3を行い、通常のインストールを行い ます。

通常のインストールで失敗した場合は、4の手動イン ストールを行います。

6 完了後、再起動を行ってください。

# 商品仕様

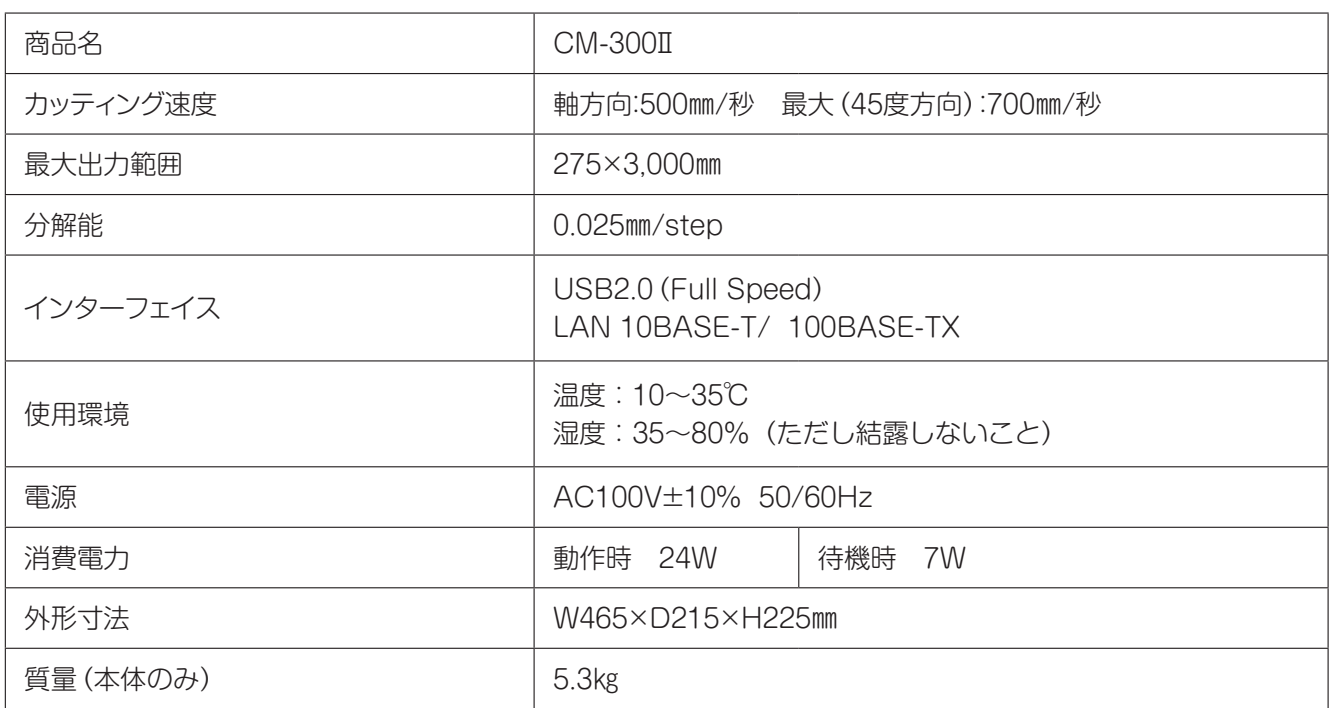

※デザイン・仕様などについては、将来予告なしに変更することがあります。

# **別売品**

#### **【替刃】**

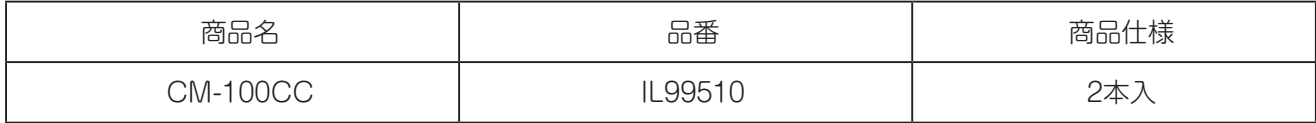

# **CM-200Ⅱ/CM-300Ⅱ専用 別売部品**

#### **【屋外用ツールホルダ】**

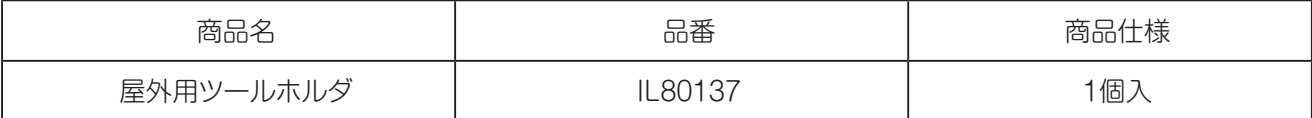

※サービスステーションで取り扱っております

#### **ご不明な点は下記へお問合せください**

# 情報サイト「Bepop-Fun」 *https://wis.max-ltd.co.jp/op/bepop-fun/*

ご利用は無料ですが、お客様登録をお願いします。

# お客様相談ダイヤル:0120-510-200(土日・祝日・当社指定休日を除く)

※「ナンバーディスプレイ」を利用しています。 通話内容は対応品質向上のため録音させていただいております。

#### 本社・営業本部オフィスプロダクツ営業部

〒103-8502 東京都中央区日本橋箱崎町6-6

#### 支店・営業所

札幌、仙台、東京、静岡、名古屋、大阪、四国、広島、福岡

#### 修理に関するお問合せは

マックスエンジニアリングサービス株式会社

東日本/東京サービスステーション 〒190-0022 東京都立川市錦町 5-17-19 TEL 042-548-5332 (代)

西日本/大阪サービスステーション 〒553-0014 大阪府大阪市西区北堀江 3-9-10 TEL 06-6110-0265(代)

●住所、電話番号などは都合により変更になる場合があります。

#### 修理代替機貸出サービス

修理・メンテナンスでお客様の商品をお預かりしている期間中、ご希望のお客様に修理代替機を有償にてお貸し 出しするサービスです。修理期間中、仕事や作業でBepopをご利用になりたいお客様におすすめです。 ●詳しくは下記URLよりホームページをご参照ください。

#### *https://wis.max-ltd.co.jp/op/repair\_rental.html*

#### 見積レス修理

お客様の修理品をお預かりするにあたり、よりスピーディーにお客様の修理対応を行う為に「見積レス修理」の ご承諾をお願いしております。「見積レス修理」は、お客様のご承諾の下、修理内容が「基準修理金額」以下の 場合に、見積提示をせず直ぐに修理対応を行うサービスです。

●詳しくは下記URLよりホームページをご参照ください。 *https://wis.max-ltd.co.jp/op/repair\_estimate.html*

# 【保 証 書】

本書は、ご購入日から本書に定める保証期間内に故障が発生した場合に、本書記載内容で無償修理をお約束するものです。 弊社では、製造番号によりお客様の商品を管理しております。下記URLまたはQRコードより「お客様登録」をお願いいた します。

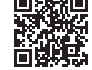

●スマートフォンから登録 ■<mark>教</mark>報<br>■インターネットにて登録 ■<br>■自殺戦争 ■ トttps://wis.max **https://wis.max-ltd.co.jp/user\_regi/**

お買い上げ商品のレシート・請求書などご購入店・ご購入日がわかる書類は、取扱説明書・保証書と一緒に大切に保管 してください。

#### 【保証規定】

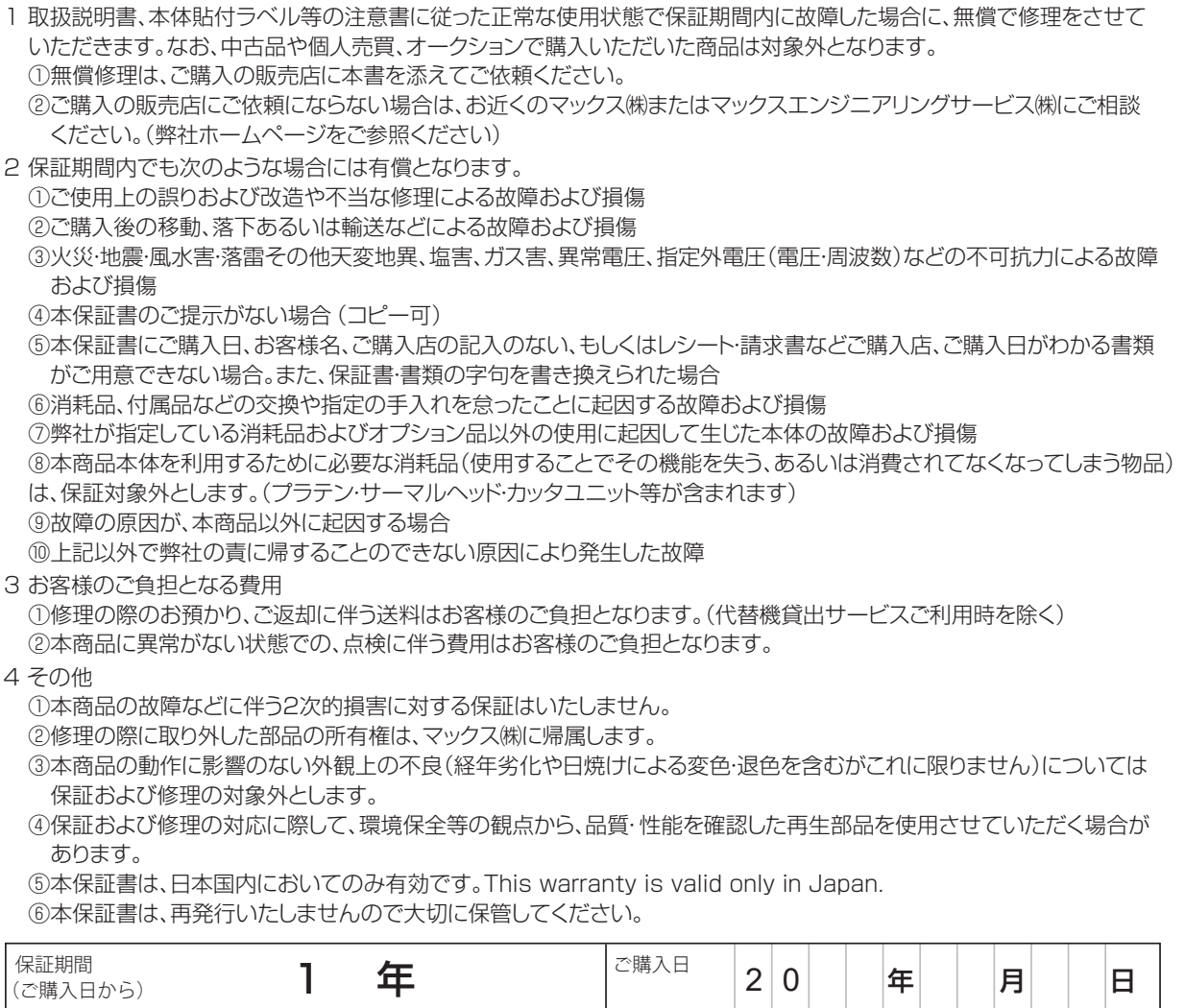

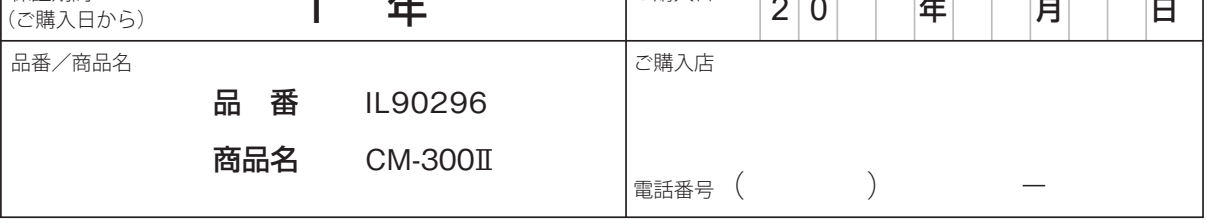

# マックス株式会社 オフィスプロダクツ営業部

東京都中央区日本橋箱崎町6-6 TEL: 03-3669-8108 ホームページアドレス : https://www.max-ltd.co.jp/op/ お客様相談ダイヤル : 0120-510-200 「ナンバーディスプレイ」を利用しています。 通話内容はサービス向上のため録音させていただいております。

N2103N